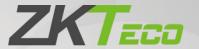

# User Manual SpeedFace-V5L Series

Date: July 2020

Doc Version: 1.0

English

Thank you for choosing our product. Please read the instructions carefully before operation. Follow these instructions to ensure that the product is functioning properly. The images shown in this manual are for illustrative purposes only.

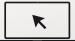

For further details, please visit our Company's website www.zkteco.com.

## Copyright © 2020 ZKTECO CO., LTD. All rights reserved.

Without the prior written consent of ZKTeco, no portion of this manual can be copied or forwarded in any way or form. All parts of this manual belong to ZKTeco and its subsidiaries (hereinafter the "Company" or "ZKTeco").

#### **Trademark**

is a registered trademark of ZKTeco. Other trademarks involved in this manual are owned by their respective owners.

#### Disclaimer

This manual contains information on the operation and maintenance of the ZKTeco equipment. The copyright in all the documents, drawings, etc. in relation to the ZKTeco supplied equipment vests in and is the property of ZKTeco. The contents hereof should not be used or shared by the receiver with any third party without express written permission of ZKTeco.

The contents of this manual must be read as a whole before starting the operation and maintenance of the supplied equipment. If any of the content(s) of the manual seems unclear or incomplete, please contact ZKTeco before starting the operation and maintenance of the said equipment.

It is an essential pre-requisite for the satisfactory operation and maintenance that the operating and maintenance personnel are fully familiar with the design and that the said personnel have received thorough training in operating and maintaining the machine/unit/equipment. It is further essential for the safe operation of the machine/unit/equipment that personnel has read, understood and followed the safety instructions contained in the manual.

In case of any conflict between terms and conditions of this manual and the contract specifications, drawings, instruction sheets or any other contract-related documents, the contract conditions/documents shall prevail. The contract specific conditions/documents shall apply in priority.

ZKTeco offers no warranty, guarantee or representation regarding the completeness of any information contained in this manual or any of the amendments made thereto. ZKTeco does not extend the warranty of any kind, including, without limitation, any warranty of design, merchantability or fitness for a particular purpose.

ZKTeco does not assume responsibility for any errors or omissions in the information or documents which are referenced by or linked to this manual. The entire risk as to the results and performance obtained from using the information is assumed by the user.

ZKTeco in no event shall be liable to the user or any third party for any incidental, consequential, indirect, special, or exemplary damages, including, without limitation, loss of business, loss of profits, business interruption, loss of business information or any pecuniary loss, arising out of, in connection with, or

relating to the use of the information contained in or referenced by this manual, even if ZKTeco has been advised of the possibility of such damages.

This manual and the information contained therein may include technical, other inaccuracies or typographical errors. ZKTeco periodically changes the information herein which will be incorporated into new additions/amendments to the manual. ZKTeco reserves the right to add, delete, amend or modify the information contained in the manual from time to time in the form of circulars, letters, notes, etc. for better operation and safety of the machine/unit/equipment. The said additions or amendments are meant for improvement /better operations of the machine/unit/equipment and such amendments shall not give any right to claim any compensation or damages under any circumstances.

ZKTeco shall in no way be responsible (i) in case the machine/unit/equipment malfunctions due to any non-compliance of the instructions contained in this manual (ii) in case of operation of the machine/unit/equipment beyond the rate limits (iii) in case of operation of the machine and equipment in conditions different from the prescribed conditions of the manual.

The product will be updated from time to time without prior notice. The latest operation procedures and relevant documents are available on http://www.zkteco.com

If there is any issue related to the product, please contact us.

## **ZKTeco Headquarters**

Address ZKTeco Industrial Park, No. 26, 188 Industrial Road,

Tangxia Town, Dongguan, China.

Phone +86 769 - 82109991

Fax +86 755 - 89602394

For business-related queries, please write to us at <a href="mailto:sales@zkteco.com">sales@zkteco.com</a>.

To know more about our global branches, visit <u>www.zkteco.com</u>.

Este produto pode conter um ou mais módulos listados abaixo, de acordo com o modelo adquirido por você.

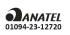

Módulo: IC11

"Incorpora produto homologado pela ANATEL sob número 01094-23-12720"

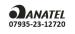

Módulo: MTR11

"Incorpora produto homologado pela ANATEL sob número 07935-23-12720"

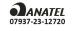

Módulo: MTR10

"Incorpora produto homologado pela ANATEL sob número 07937-23-12720"

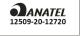

Módulo: IC01 (M330-L\_V3.4)

"Incorpora produto homologado pela ANATEL sob número 12509-20-12720"

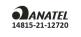

Módulo: EM05 (V2.01)

"Incorpora produto homologado pela ANATEL sob número 14815-21-12720"

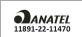

Módulo: L287B-SR

"Incorpora produto homologado pela ANATEL sob número 11891-22-11470"

Este equipamento não tem direito à proteção contra interferência prejudicial e não pode causar interferênica em sistemas devidamente autorizados.

## **About the Company**

ZKTeco is one of the world's largest manufacturers of RFID and Biometric (Fingerprint, Facial, and Fingervein) readers. Product offerings include Access Control readers and panels, Near & Far-range Facial Recognition Cameras, Elevator/floor access controllers, Turnstiles, License Plate Recognition (LPR) gate controllers and Consumer products including battery-operated fingerprint and face-reader Door Locks. Our security solutions are multi-lingual and localized in over 18 different languages. At the ZKTeco state-of-the-art 700,000 square foot ISO9001-certified manufacturing facility, we control manufacturing, product design, component assembly, and logistics/shipping, all under one roof.

The founders of ZKTeco have been determined for independent research and development of biometric verification procedures and the productization of biometric verification SDK, which was initially widely applied in PC security and identity authentication fields. With the continuous enhancement of the development and plenty of market applications, the team has gradually constructed an identity authentication ecosystem and smart security ecosystem, which are based on biometric verification techniques. With years of experience in the industrialization of biometric verifications, ZKTeco was officially established in 2007 and now has been one of the globally leading enterprises in the biometric verification industry owning various patents and being selected as the National High-tech Enterprise for 6 consecutive years. Its products are protected by intellectual property rights.

#### About the Manual

This manual introduces the operations of SpeedFace-V5L Series Product.

All figures displayed are for illustration purposes only. Figures in this manual may not be exactly consistent with the actual products.

Features and parameters with ★ are not available in all devices.

## **Document Conventions**

Conventions used in this manual are listed below:

#### **GUI Conventions**

|                                                                                                    | For Device                                                                                |  |
|----------------------------------------------------------------------------------------------------|-------------------------------------------------------------------------------------------|--|
| Convention                                                                                                    | Description                                                                               |  |
| <>                                                                                                    | <> Button or key names for devices. For example, press <ok></ok>                          |  |
| Window names, menu items, data table, and field names are inside square before example, pop up the [New User] window |                                                                                           |  |
| 1                                                                                                    | Multi-level menus are separated by forwarding slashes. For example, [File/Create/Folder]. |  |

#### Symbols

| Convention | Description                                                                            |
|------------|----------------------------------------------------------------------------------------|
|            | This implies about the notice or pays attention to, in the manual                      |
| <b>e</b>   | The general information which helps in performing the operations faster                |
| *          | The information which is significant                                                   |
| 0          | Care taken to avoid danger or mistakes                                                 |
| A          | The statement or event that warns of something or that serves as a cautionary example. |

# **Table of Contents**

| 1 | 0   | VERVIEW                                                   | 7  |
|---|-----|-----------------------------------------------------------|----|
| 2 | IN  | ISTRUCTIONS TO USE                                        | 7  |
|   | 2.1 | FINGER POSITIONING                                        | 7  |
|   | 2.2 | STANDING POSITION, FACIAL EXPRESSION AND STANDING POSTURE |    |
|   | 2.3 | PALM REGISTRATION                                         | 9  |
|   | 2.4 | FACE REGISTRATION                                         | 10 |
|   | 2.5 | STANDBY INTERFACE                                         | 11 |
|   | 2.6 | VIRTUAL KEYBOARD                                          | 13 |
|   | 2.7 | VERIFICATION MODE                                         |    |
|   | 2.7 | 7.1 PALM VERIFICATION                                     | 14 |
|   | 2.7 | 7.2 FINGERPRINT VERIFICATION                              | 16 |
|   | 2.7 | 7.3 FACIAL VERIFICATION                                   | 20 |
|   | 2.7 | 7.4 PASSWORD VERIFICATION                                 | 26 |
|   | 2.7 | 7.5 COMBINED VERIFICATION                                 | 29 |
| 3 | м   | IAIN MENU                                                 | 21 |
| , |     |                                                           |    |
| 4 | U:  | SER MANAGEMENT                                            | 32 |
|   | 4.1 | ADD USERS                                                 | 32 |
|   | 4.2 | SEARCH FOR USERS                                          | 37 |
|   | 4.3 | EDIT USERS                                                | 38 |
|   | 4.4 | DELETE USERS                                              | 39 |
| 5 | 110 | SER ROLE                                                  | 40 |
|   |     |                                                           |    |
| 6 | C   | OMMUNICATION SETTINGS                                     |    |
|   | 6.1 | NETWORK SETTINGS                                          | 43 |
|   | 6.2 | PC CONNECTION                                             |    |
|   | 6.3 | CLOUD SERVER SETTING                                      | 45 |
|   | 6.4 | WIEGAND SETUP                                             | 46 |
| 7 | SI  | YSTEM SETTINGS                                            | 50 |
| • |     |                                                           |    |
|   | 7.1 | DATE AND TIME                                             |    |
|   | 7.2 | ACCESS LOGS SETTING                                       |    |
|   | 7.3 | FACE PARAMETERS                                           |    |
|   | 7.4 | FINGERPRINT PARAMETERS                                    |    |
|   | 7.5 | PALM PARAMETERS                                           |    |
|   | 7.6 | FACTORY RESET                                             |    |
|   | 7.7 | TEMPERATURE DETECTION MANAGEMENT                          | 57 |
| 8 | PF  | ERSONALIZE SETTINGS                                       | 59 |
|   | 8.1 | INTERFACE SETTINGS                                        | 59 |
|   |     | VOICE SETTINGS                                            |    |
|   |     |                                                           |    |

|    | 8.3  | BELL SCHEDULES                                                              | 61 |
|----|------|-----------------------------------------------------------------------------|----|
|    | 8.4  | PUNCH STATES OPTIONS                                                        | 63 |
|    | 8.5  | SHORTCUT KEYS MAPPINGS                                                      | 64 |
| 9  | D    | ATA MANAGEMENT                                                              | 65 |
|    | 9.1  | DELETE DATA                                                                 | 65 |
| 1( | n    | ACCESS CONTROL                                                              | 67 |
| •  |      |                                                                             |    |
|    |      | ACCESS CONTROL OPTIONS                                                      |    |
|    |      | TIME SCHEDULE                                                               |    |
|    |      | HOLIDAY SETTINGS                                                            |    |
|    |      | COMBINED VERIFICATION SETTINGS                                              |    |
|    | 10.5 | ANTI-PASSBACK SETUP                                                         | 74 |
|    | 10.6 | DURESS OPTIONS SETTINGS                                                     | 75 |
| 1  | 1    | ATTENDANCE SEARCH                                                           | 76 |
| 1  | 2    | AUTOTEST                                                                    | 79 |
| 1: | 3    | SYSTEM INFORMATION                                                          | 80 |
| 14 | 4    | CONNECT TO ZKBIOACCESS MTD SOFTWARE                                         | 81 |
|    | 14.1 | SET THE COMMUNICATION ADDRESS                                               | 81 |
|    |      | ADD DEVICE TO THE SOFTWARE                                                  |    |
|    |      | ADD PERSONNEL ON THE SOFTWARE                                               |    |
|    |      | REAL-TIME MONITORING ON THE SOFTWARE                                        |    |
| _  |      | IDIX 1                                                                      |    |
| A  | PPEN | IDIX 1                                                                      | 85 |
|    | REQU | JIREMENTS FOR LIVE COLLECTION AND REGISTRATION OF VISIBLE LIGHT FACE IMAGES | 85 |
|    | REQU | JIREMENTS FOR VISIBLE LIGHT DIGITAL FACE IMAGE DATA                         | 86 |
| A  | PPEN | IDIX 2                                                                      | 88 |
|    |      | EMENT ON THE RIGHT TO PRIVACY                                               |    |
|    |      | EDIENDLY ODERATION                                                          |    |
|    |      |                                                                             |    |

# 1 Overview

This document describes the operating procedure of **SpeedFace-V5L Series** device. The operating modules of the device include User management, User role assignment, Device communication, Temperature and Mask detection, Access control, and so on. The device supports hassle-free access of users into the premises without compromising any security aspect thus ensuring protection.

**Note:** Not all product have the function marked with  $\star$ , the real product shall prevail.

# 2 Instructions to use

# 2.1 Finger Positioning

**Recommended fingers:** index, middle, or ring fingers; avoid using the thumb or pinky, as they are difficult to accurately press onto the fingerprint reader.

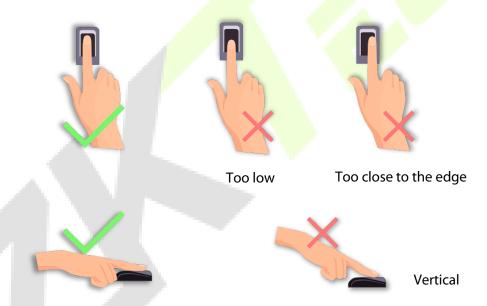

**Note:** Please use the correct method when pressing your fingers onto the fingerprint reader for registration and identification. Our company will assume no liability for recognition issues that may result from incorrect usage of the product. We reserve the right of final interpretation and modification concerning this point.

# 2.2 Standing Position, Facial Expression and Standing Posture

#### **Recommended distance**

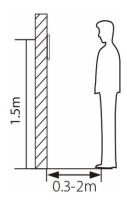

The distance between the device and a user whose height is within 1.55m-1.85m is recommended to be 0.3 to 2m. Users may slightly move forwards and backwards to improve the quality of facial images captured.

#### Facial expression and standing posture

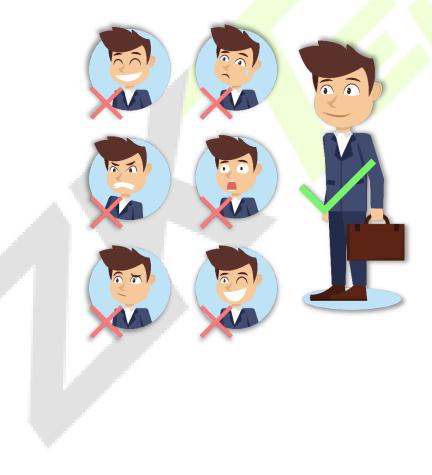

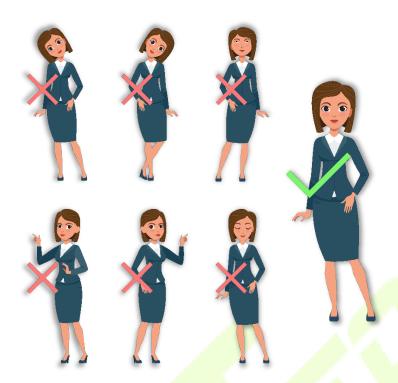

**Note:** During enrollment and verification, please keep natural facial expression and standing posture.

# 2.3 Palm Registration

Place your palm in the palm multi-mode collection area, such that the palm is placed parallel to the device.

Make sure to keep space between your fingers.

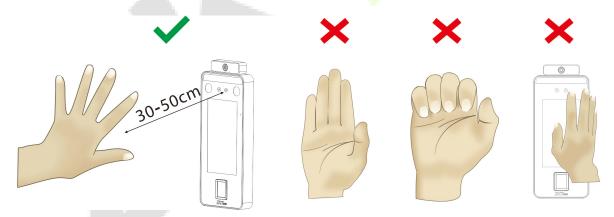

**Note:** Place your palm within 30-50cm of the device.

## 2.4 Face Registration

Try to keep the face in the center of the screen during registration. Please face the camera and stay still during face registration. The page looks like shown below:

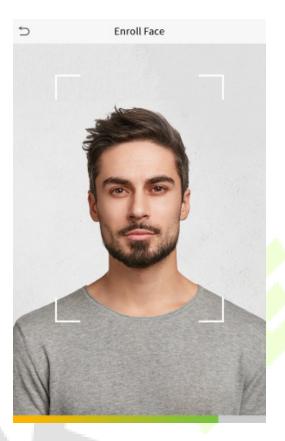

#### Face registration and authentication methods

#### Instructions to register a face

- When registering a face, maintain a distance of 40cm to 80cm between the device and the face.
- Be careful not to change the facial expression. (smiling, drawn, wink, etc.)
- If you do not follow the instructions on the screen, the face registration may take a longer time or may fail.
- Be careful to not cover the eyes or eyebrows.
- Do not wear hats, masks, sunglasses, or eyeglasses.
- Be careful to not display two faces on the screen. Register only one person at a time.
- It is recommended for a user wearing glasses to register both faces with and without glasses.

#### Instructions to authenticate a face

- Ensure that the face appears inside the detection area displayed on the device screen.
- If eyeglasses have been changed, authentication may fail. If the face without glasses has been registered, authenticate the face without glasses. If only the face with glasses has been registered, authenticate the face with the previously worn glasses again.

• If a part of the face is covered with a hat, a mask, an eye patch, or sunglasses authentication may fail. Do not cover the face, allow the device to recognize both the eyebrows and the face.

# 2.5 Standby Interface

After connecting the power supply, the interface appears as shown below:

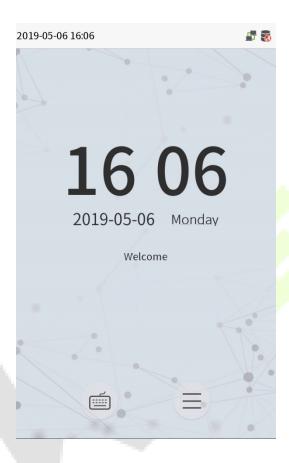

#### Note:

- 1 ) Click to open the interface to enter the User ID.
- 2) When there is no super administrator registered in the device, click to enter the menu. After setting the super administrator, it requires the super administrator's verification before entering the menu operation. For the security of the device, it is recommended to register a super administrator the first time you use the device.
- 3 ) ★The switch of punch state can be done directly by using the screen shortcut keys. Click anywhere on the screen without icons, and six shortcut keys appear, as shown in the figure below:

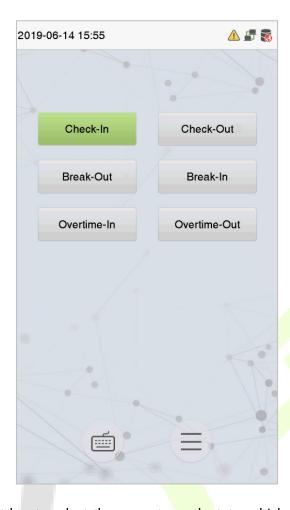

Press the corresponding shortcut key to select the current punch state, which is shown in green. Please refer to "8.5 Shortcut Key Mappings" below for the specific operation method.

# 2.6 Virtual Keyboard

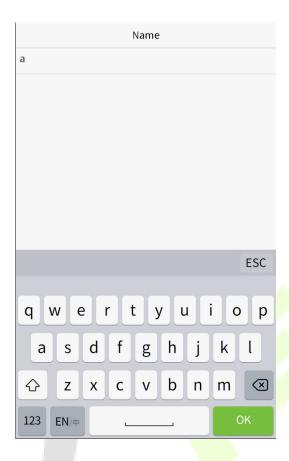

**Note:** The device supports the input of Chinese and English characters, numbers, and symbols. Click [**En**] to switch to the English keyboard. Press [**123**] to switch to the numeric and special character keyboard, and click [**ABC**] to return to the alphabetic keyboard. Click the input box, and the virtual keyboard appears. Click [**ESC**] to exit the keyboard screen.

#### 2.7 Verification Mode

#### 2.7.1 Palm Verification

#### 1:N (One to Many) Palm Verification mode

This verification mode compares the palm image collected by the palm module with all the palm data template in the device.

The device will automatically distinguish between the palm and face verification mode. Place the palm in the area that can be collected by the palm module, so that the device will automatically switch to palm verification mode.

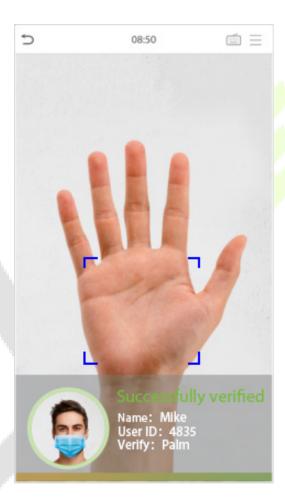

#### 1:1 (One to One ) Palm Verification mode

Click the button on the main screen to open the 1:1 (One to One) palm verification mode.

1. Input the user ID and press [OK].

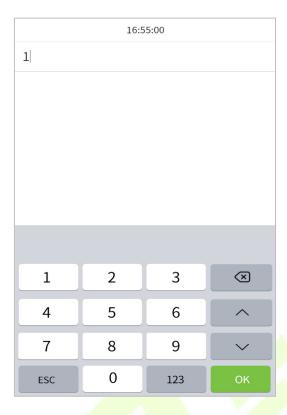

If the user has registered the fingerprint, face and password in addition to palm, and the verification method is set to palm/ fingerprint/ face/ password, the following screen will appear. Select the palm icon

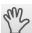

to enter palm verification mode.

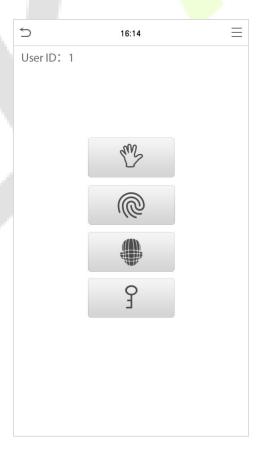

# 2.7.2 Fingerprint Verification

#### 1:N (One to Many)Fingerprint Verification Mode

Compares the fingerprint that is being pressed onto the fingerprint reader with all of the fingerprint data that is stored in the device.

The device will enter the fingerprint authentication mode when a user presses his/her finger onto the fingerprint scanner.

Please follow the correct way to place your finger onto the sensor. For details, please refer to <u>2.1 Finger</u> <u>Positioning.</u>

#### **Verification is successful:**

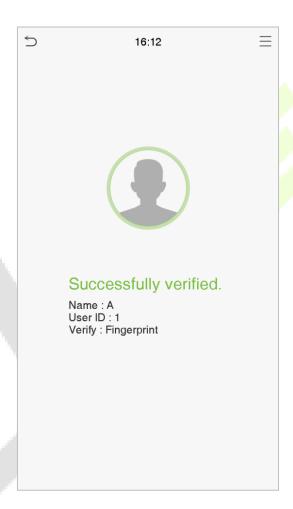

#### **Verification is failed:**

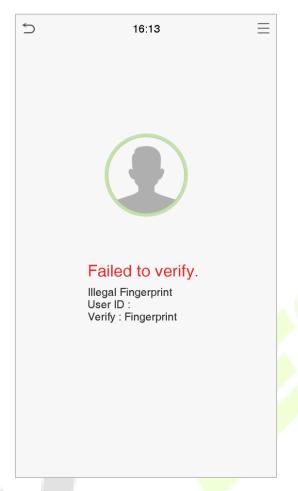

### 1:1 (One to One ) Fingerprint Verification mode

Compares the fingerprint that is being pressed onto the fingerprint reader with the fingerprints that are linked to User ID input via the virtual keyboard.

Users may try verifying their identities with 1:1 verification mode when they cannot gain access with 1: N authentication method.

Click the button on the main screen to enter 1:1 fingerprint verification mode.

1. Input the user ID and press [OK].

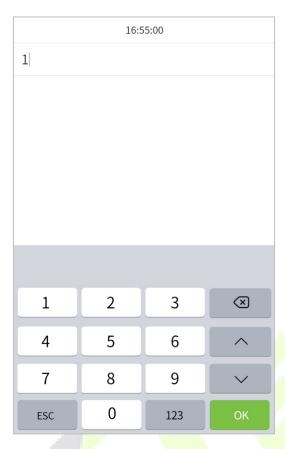

If the user has registered plam, face and password in addition to his/her fingerprints, and the verification method is set to palm/ fingerprint/ face /password verification, the following screen will appear. Select the

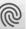

fingerprint icon to enter fingerprint verification mode.

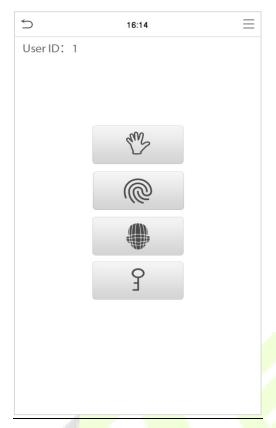

- 2. Press the fingerprint to verify.
- 3. Verification is successful.

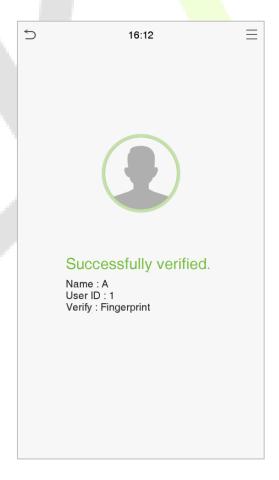

#### 4. Verification is failed.

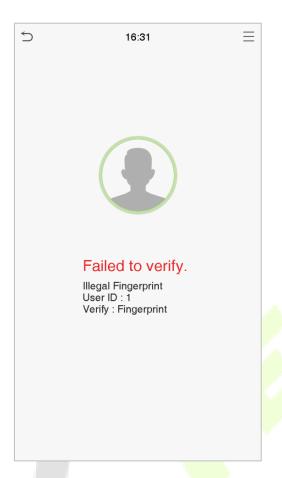

#### 2.7.3 Facial Verification

#### 1:N (One to Many)Facial Verification

#### 1. Conventional verification

This verification mode compares the acquired facial images with all the face data registered in the device. The following is the pop-up prompt box of the comparison result.

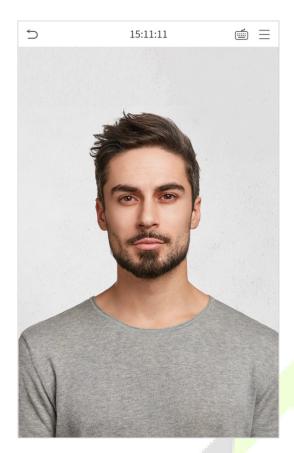

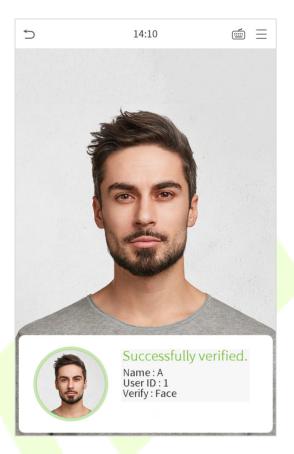

#### 2. Enable temperature screening with infrared ★

When the user enabled the **Enable temperature screening** with infrared function, during user verification, in addition to the conventional verification method, the user's face must be aligned with the temperature measurement area to measure the body temperature before the face is verified. The following is the popup of the comparison result prompt interface.

**Note:** This function is only applicable to products with temperature detection module.

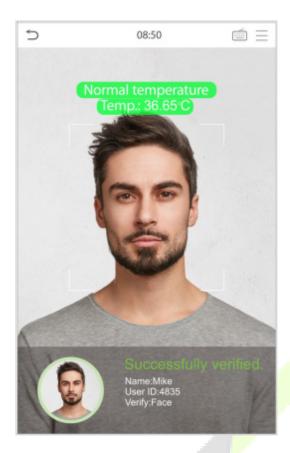

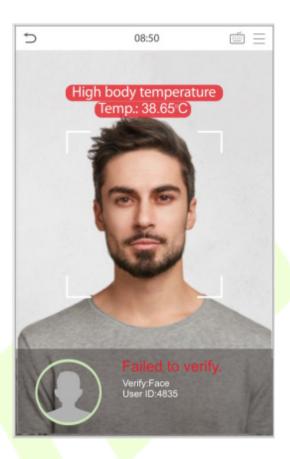

#### 3. Enable mask detection★

When the user enabled the **Enable mask detection** function, the device will identify whether the user is wearing a mask or not. The following is the popup of the comparison result prompt interface.

**Note:** This function is only applicable to products with temperature detection module.

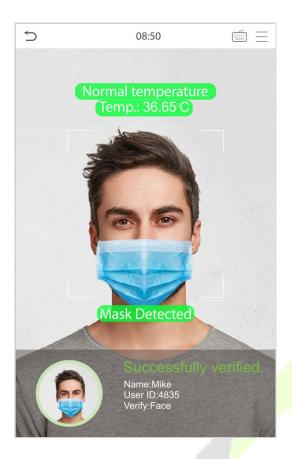

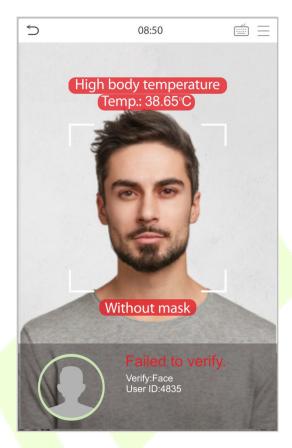

#### 1:1 (One to One) Facial Verification

This Verification mode compares the face captured by the camera with the facial template related to the entered user ID.

Press on the main interface and enter the 1:1 (One to One) facial verification mode.

Enter the User ID and click [OK].

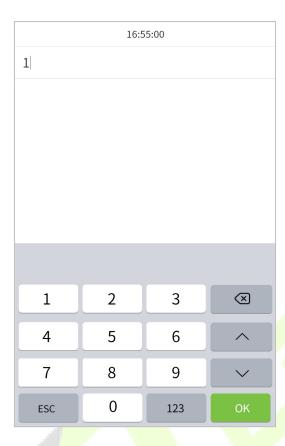

If an employee registers palm, fingerprint and password in addition to the face, the following screen will appear. Select the icon to enter the face verification mode.

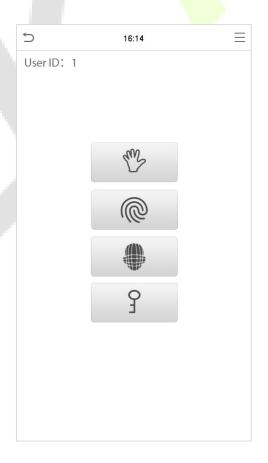

After successful verification, the prompt box "successfully verified" will appear.

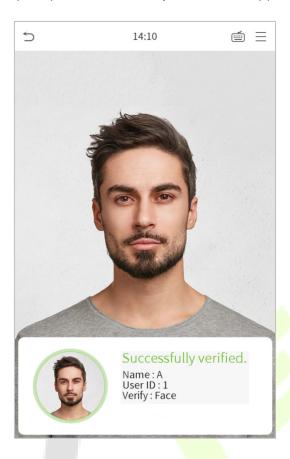

If the verification is failed, it will prompt "Please adjust your position!".

#### 2.7.4 Password Verification

The Password Verification mode compares the entered password with the registered User ID and Password.

Click the button on the main screen to open the 1:1 (One to One) password verification mode.

1. Input the user ID and press [OK].

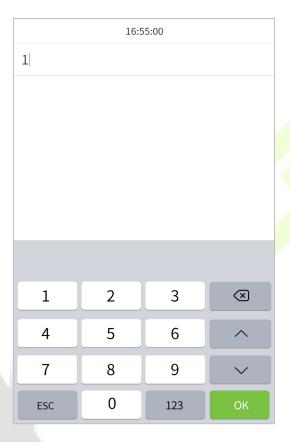

If an employee registers palm, fingerprint and face in addition to password, the following screen will appear. Select the icon to enter the password verification mode.

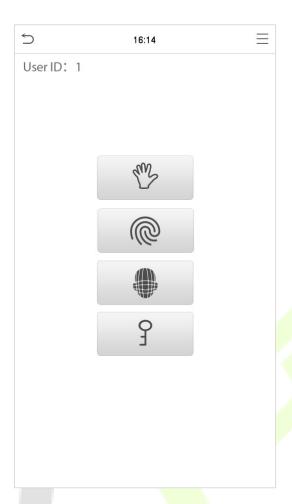

2. Input the password and press [OK].

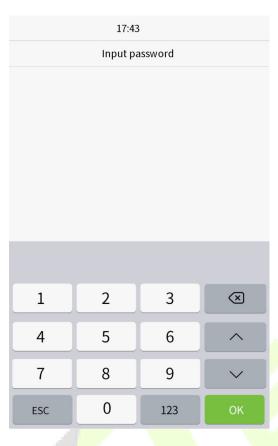

## **Successful Verification:**

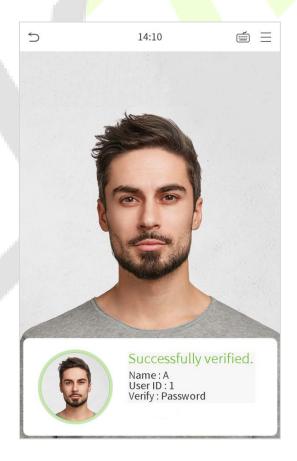

#### **Failed Verification:**

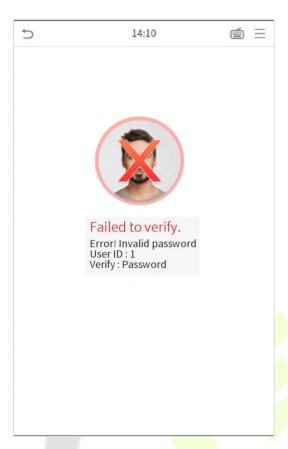

## 2.7.5 Combined Verification

To increase the security, this device offers the option of using multiple forms of verification methods. A total of 12 different verification combinations can be used, as shown below:

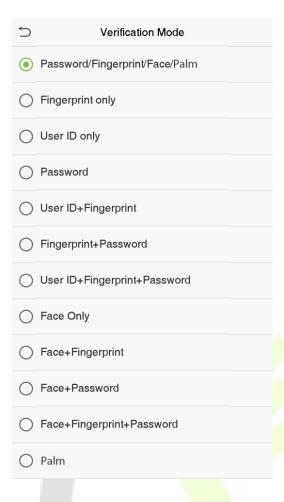

#### Note:

- 1) "/" means "or", and "+" means "and".
- 2 ) You must register the required verification information before using the combination verification mode, otherwise, the verification may fail. For example, if a user uses Face Registration but the verification mode is Face + Password, this user will never pass verification.

# 3 <u>Main Menu</u>

Press on the initial interface to enter the main menu, as shown below:

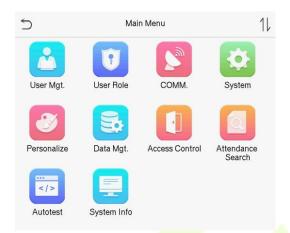

| Menu                 | Description                                                                                                    |
|----------------------|----------------------------------------------------------------------------------------------------|
| User Mgt.            | To add, edit, view, and delete the basic information about a user.                                                                                                    |
| User Role            | To set the permission scope of the custom role and enroller, that is, the rights to operate the system.                                                                                                    |
| сомм.                | To set the relevant parameters of the network, PC connection, cloud server, and Wiegand.                                                                                                    |
| System               | To set the parameters related to the system, including Date & Time, Access records, Facial templates, Palm templates, Fingerprint templates, Resetting to factory settings, Temperature management, and Detection management. |
| Personalize          | This includes user Interface, voice, bell, punch state options, and shortcut key mappings settings.                                                                                                    |
| Data Mgt.            | To delete all the relevant data in the device.                                                                                                    |
| Access Control       | To set the parameters of the lock and the relevant access control device.                                                                                                    |
| Attendance<br>Search | Query the specified access record, check attendance photos, and blocklist photos.                                                                                                    |
| Autotest             | To automatically test whether each module functions properly, including the screen, audio, camera, and real-time clock.                                                                                                    |
| System Info          | To view the data capacity, device, and firmware information of the current device.                                                                                                    |

# 4 <u>User Management</u>

## 4.1 Add Users

Click **User Mgt.** on the main menu.

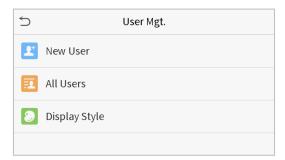

Click New User.

#### **Register a User ID and Name**

Enter the User ID and Name.

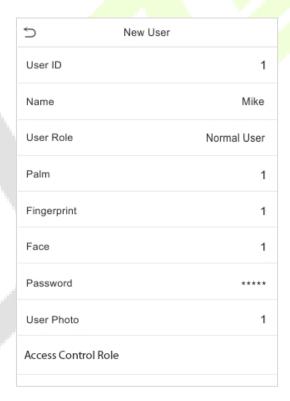

#### **Notes:**

- 1) A username may contain 17 characters.
- 2 ) The user ID may contain 1 to 9 digits by default.

3 ) During the initial registration, you can modify your ID, which cannot be modified after registration.

4) If a message "Duplicated ID" pops up, you must choose another ID.

#### **Setting the User Role**

There are two types of user accounts: **Normal user** and **Super admin**. If there is already a registered administrator, the normal users have no rights to manage the system and may only access authentication verifications. The Administrator owns all the management privileges. If a custom role is set, you can also select **user-defined role** permissions for the user.

Click **User Role** to select Normal User or Super Admin.

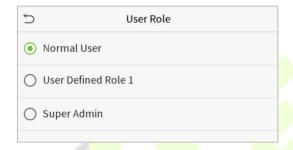

**Note:** If the selected user role is the Super Admin, the user must pass the identity authentication to access the main menu. The authentication is based on the authentication method(s) that the super administrator has registered. Please refer <u>2.7 Verification Method.</u>

#### **Register fingerprint**

Click **Fingerprint** to open the fingerprint registration page. Select the fingerprint to be enrolled.

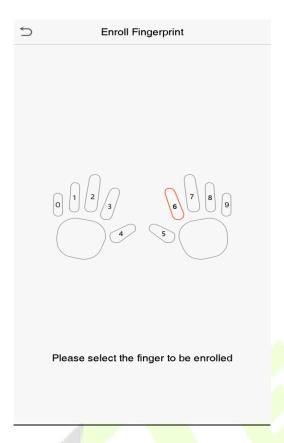

Press the same finger on the fingerprint reader three times. Green indicates that the fingerprint was enrolled successfully.

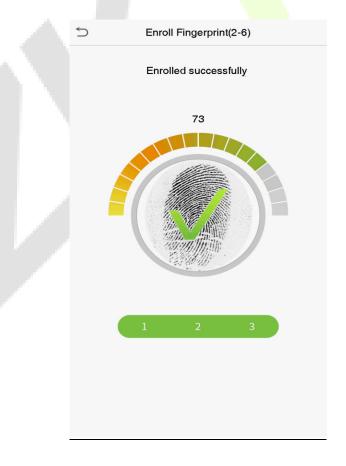

## Register palm

Click **Palm** to open the palm registration page. Select the palm to be enrolled.

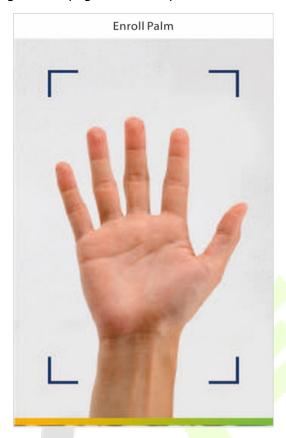

#### **Register face**

Click **Face** to enter the face registration page. Please face the camera and stay still during face registration. The registration interface is as follows:

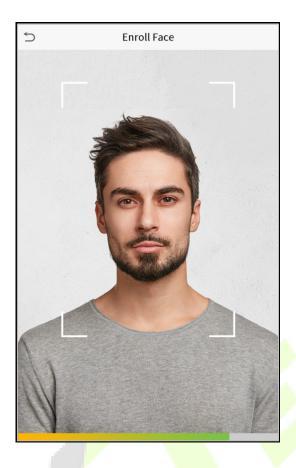

#### Register password

Click **Password** to open the password registration page. Enter a password and re-enter it. Click **OK**. If the two entered passwords are different, the prompt "Password not match" will appear.

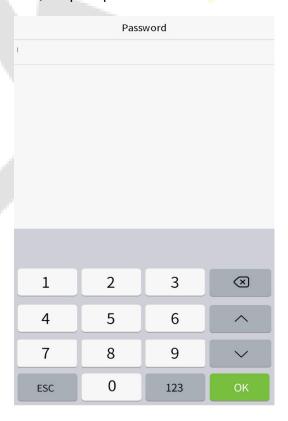

Note: The password may contain one to eight digits by default.

#### Register user photo

When a user registered with a photo passes the authentication, the registered photo will be displayed.

Click **User Photo**; click the camera icon to take a photo. The system will return to the New User interface after taking a photo.

**Note:** While registering a face, the system will automatically capture a picture as the user photo. If you do not want to register a user photo, the system will automatically set the picture captured as the default photo.

#### **Access Control Role**

User access control sets the door unlocking rights of each person, including the group and the time period that the user belongs to.

Click **Access Control Role** > **Access Group**, assign the registered users to different groups for better management. New users belong to Group 1 by default and can be reassigned to other groups. The device supports up to 99 access control groups.

Click **Time Period**, select the time period to use.

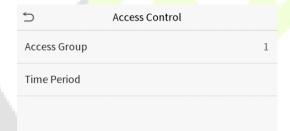

#### 4.2 Search for Users

Click the search bar on the user list and enter the retrieval keyword (The keyword may be an ID, surname or full name). The system will search for the users related to the information.

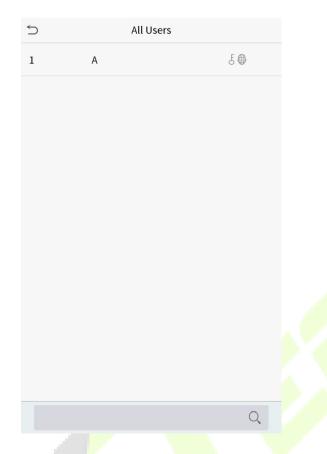

## 4.3 Edit Users

Select a user from the list and click **Edit** to enter the edit user interface.

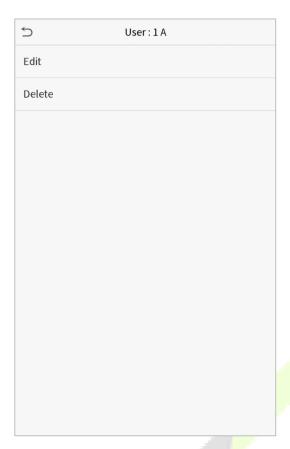

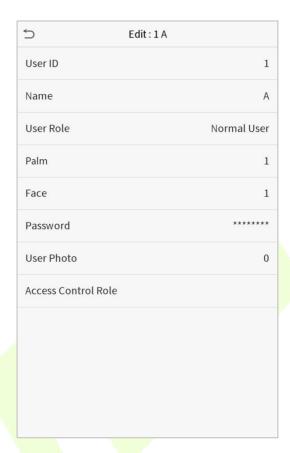

**Note:** The operation of editing a user is the same as that of adding a user, except that the user ID cannot be modified when editing a user. For further details, refers "4.1 Add users".

#### 4.4 Delete Users

Select a user from the list and click **Delete** to enter the delete user interface. Select the user information to be deleted and click **OK**.

**Note:** If you select **Delete User**, all information of the user will be deleted.

## 5 <u>User Role</u>

If you need to assign some specific permissions to certain users, you may edit the "User Defined Role" under the **User Role** menu.

You may set the permission scope of the custom role (up to 3 roles) and enroller, that is, the permission scope of the operation menu.

Click **User Role** on the main menu interface.

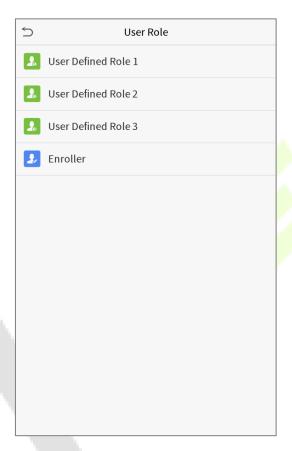

1. Click any user role to set a defined role. Toggle the **Enable Defined Role** button to enable this defined role. Click **Name** and enter the name of the role.

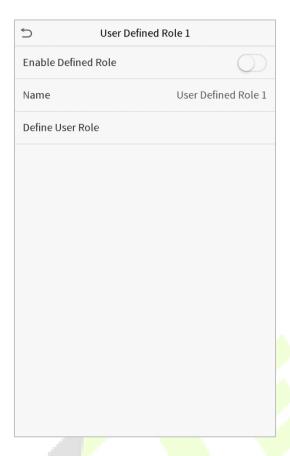

2. Click **Define User Role** to assign privileges to the role. Once the privilege assignment is completed, click **Return**.

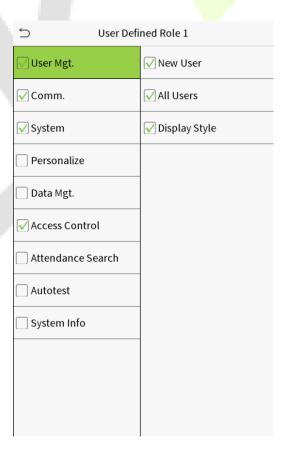

**Note:** During the privilege assignment, the main menu is on the left and its sub-menus are on the right. You only need to select the features in sub-menus. If the device has a role enabled, you may assign the roles you set to users by clicking **User Mgt.** > **New User**> **User Role**.

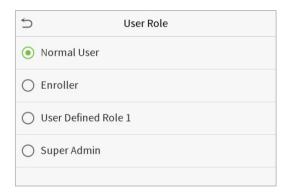

If no super administrator is registered, the device will prompt "Please register super administrator user first!" after clicking the enable bar.

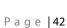

# 6 Communication Settings

Communication Settings are used to set the parameters of the Network, PC connection, Cloud server, and Wiegand.

Tap **COMM.** on the main menu.

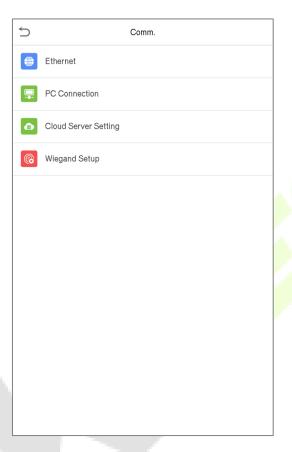

## **6.1** Network Settings

When the device needs to communicate with a PC over the Ethernet, you need to configure network settings and ensure that the device and the PC are connecting to the same network segment.

Click **Ethernet** on the Comm. Settings interface.

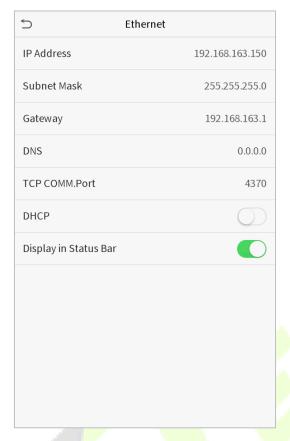

| Feature               | Description                                                                                                |  |  |
|-----------------------|----------------------------------------------------------------------------------------------------|--|--|
| IP Address            | The factory default value is 192.168.1.201. Please set the IP Address as per the requirements.             |  |  |
| Subnet Mask           | The factory default value is 255.255.255.0. Please set the value as per the requirements.                  |  |  |
| Gateway               | The factory default address is 0.0.0.0. Please set the value as per the requirements.                      |  |  |
| DNS                   | The factory default address is 0.0.0.0. Please set the value as per the requirements.                      |  |  |
| TCP COMM. Port        | The factory default value is 4370. Please set the value as per the requirements.                           |  |  |
| DHCP                  | Dynamic Host Configuration Protocol, which is to dynamically allocate IP addresses for clients via server. |  |  |
| Display in Status Bar | To set whether to display the network icon on the status bar.                                              |  |  |

### **6.2** PC Connection

To improve the security of data, please set a **Comm Key** for communication between the device and the PC.

If a Comm Key is set, this connection password must be entered before the device can be connected to the PC software.

Click **PC Connection** on the Comm. Settings interface.

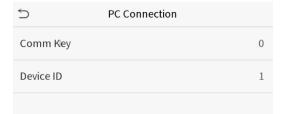

| Menu Name | Description                                                                                                    |
|-----------|----------------------------------------------------------------------------------------------------|
| Comm Key  | Comm Key: The default password is 0, which can be changed. The Comm Key may contain 1 to 6 digits.                                                                                       |
| Device ID | The identity number of the device, which ranges between 1 and 254. If the communication method is RS232/RS485, you need to input this device ID in the software communication interface. |

## 6.3 Cloud Server Setting

This represents the settings used for connecting the ADMS server.

Click **Cloud Server Setting** on the Comm. Settings interface.

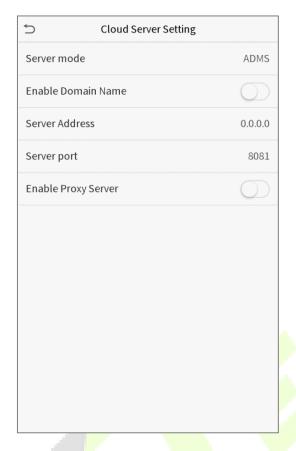

| Menu                     |                | Description                                                                                                    |
|--------------------------|----------------|----------------------------------------------------------------------------------------------------|
| Enable<br>Domain<br>Name | Server Address | When this function is enabled, the domain name mode "http://" will be used, such as http://www.XYZ.com, while "XYZ" denotes the domain name when this mode is turned ON. |
| Disable                  | Server Address | IP address of the ADMS server.                                                                                                    |
| Domain<br>Name           | Server Port    | Port used by the ADMS server.                                                                                                    |
| Enable Proxy Server      |                | When you choose to enable the proxy, you need to set the IP address and port number of the proxy server.                                                                 |

## **6.4** Wiegand Setup

The menu is used to set the Wiegand Input & Output parameters.

Click Wiegand Setup on the Comm. Settings interface.

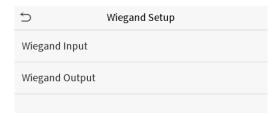

#### **Wiegand Input**

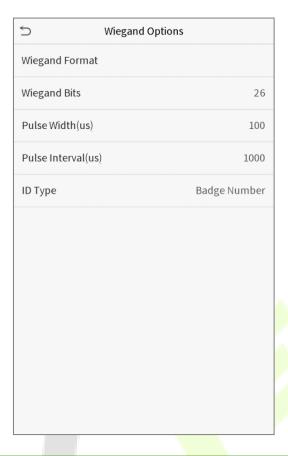

| Menu Name          | Descriptions                                                                                                    |  |
|--------------------|----------------------------------------------------------------------------------------------------|--|
| Wiegand Format     | Values range from 26 bits, 34 bits, 36 bits, 37 bits, and 50 bits.                                                                             |  |
| Wiegand Bits       | Number of bits of Wiegand data.                                                                                                    |  |
| Pulse Width(us)    | The value of the pulse width sent by Wiegand is 100 microseconds by default, which can be adjusted within the range of 20 to 100 microseconds. |  |
| Pulse Interval(us) | The default value is 1000 microseconds, which can be adjusted within the range of 200 to 20000 microseconds.                                   |  |
| ID Type            | Select between the User ID and Badge number.                                                                                                   |  |

### **Definitions of various common Wiegand formats:**

| Wiegand Format | Definitions                                                                                                    |
|----------------|----------------------------------------------------------------------------------------------------|
| ,              | ECCCCCCCCCCCCCCCC                                                                                                    |
| Wiegand26      | Consists of 26 bits of binary code. The 1 <sup>st</sup> bit is the even parity bit of the 2 <sup>nd</sup> to 13 <sup>th</sup> bits, while the 26 <sup>th</sup> bit is the odd parity bit of the 14 <sup>th</sup> to 25 <sup>th</sup> bits. The 2 <sup>nd</sup> to 25 <sup>th</sup> bits are the card numbers. |

|                                                                                               | ESSSSSSCCCCCCCCCCCC                                                                                                    |  |
|-----------------------------------------------------------------------------------------------|----------------------------------------------------------------------------------------------------|--|
| Wiegand26a                                                                                    | Consists of 26 bits of binary code. The 1 <sup>st</sup> bit is the even parity bit of the 2 <sup>nd</sup> to 13 <sup>th</sup> bits, while the 26 <sup>th</sup> bit is the odd parity bit of the 14 <sup>th</sup> to 25 <sup>th</sup> bits. The 2 <sup>nd</sup> to 9 <sup>th</sup> bits are the site codes, while the 10 <sup>th</sup> to 25 <sup>th</sup> bits are the card numbers.                                                                                                    |  |
|                                                                                               | ECCCCCCCCCCCCCCCCCCCCCC                                                                                                    |  |
| Wiegand34                                                                                     | Consists of 34 bits of binary code. The 1 <sup>st</sup> bit is the even parity bit of the 2 <sup>nd</sup> to 17 <sup>th</sup> bits, while the 34 <sup>th</sup> bit is the odd parity bit of the 18 <sup>th</sup> to 33 <sup>rd</sup> bits. The 2 <sup>nd</sup> to 25 <sup>th</sup> bits are the card numbers.                                                                                                    |  |
|                                                                                               | ESSSSSSSCCCCCCCCCCCCCCCCCCC                                                                                                    |  |
| Wiegand34a                                                                                    | Consists of 34 bits of binary code. The 1 <sup>st</sup> bit is the even parity bit of the 2 <sup>nd</sup> to 17 <sup>th</sup> bits, while the 34 <sup>th</sup> bit is the odd parity bit of the 18 <sup>th</sup> to 33 <sup>rd</sup> bits. The 2 <sup>nd</sup> to 9 <sup>th</sup> bits are the site codes, while the 10 <sup>th</sup> to 25 <sup>th</sup> bits are the card numbers.                                                                                                    |  |
|                                                                                               | OFFFFFFFFFFFFCCCCCCCCCCCCCMME                                                                                                    |  |
| Wiegand36                                                                                     | Consists of 36 bits of binary code. The 1 <sup>st</sup> bit is the odd parity bit of the 2 <sup>nd</sup> to 18 <sup>th</sup> bits, while the 36 <sup>th</sup> bit is the even parity bit of the 19 <sup>th</sup> to 35 <sup>th</sup> bits. The 2 <sup>nd</sup> to 17 <sup>th</sup> bits are the device codes. The 18 <sup>th</sup> to 33 <sup>rd</sup> bits are the card numbers, and the 34 <sup>th</sup> to 35 <sup>th</sup> bits are the manufacturer codes.                                                                 |  |
|                                                                                               | EFFFFFFFFFFFFCCCCCCCCCCCCCCCCCCCCCCCCC                                                                                                    |  |
| Wiegand36a                                                                                    | Consists of 36 bits of binary code. The 1 <sup>st</sup> bit is the even parity bit of the 2 <sup>nd</sup> to 18 <sup>th</sup> bits, while the 36 <sup>th</sup> bit is the odd parity bit of the 19 <sup>th</sup> to 35 <sup>th</sup> bits. The 2 <sup>nd</sup> to 19 <sup>th</sup> bits are the device codes, and the 20 <sup>th</sup> to 35 <sup>th</sup> bits are the card numbers.                                                                                                    |  |
|                                                                                               | OMMMMSSSSSSSSSSSSCCCCCCCCCCCCCCCCCCCCCC                                                                                                    |  |
| Wiegand37                                                                                     | Consists of 37 bits of binary code. The 1 <sup>st</sup> bit is the odd parity bit of the 2 <sup>nd</sup> to 18 <sup>th</sup> bits, while the 37 <sup>th</sup> bit is the even parity bit of the 19 <sup>th</sup> to 36 <sup>th</sup> bits. The 2 <sup>nd</sup> to 4 <sup>th</sup> bits are the manufacturer codes. The 5 <sup>th</sup> to 16 <sup>th</sup> bits are the site codes, and the 21 <sup>st</sup> to 36 <sup>th</sup> bits are the card numbers.                                                                     |  |
|                                                                                               | EMMMFFFFFFFSSSSSSCCCCCCCCCCCCCCC                                                                                                    |  |
| Wiegand 37a                                                                                   | Consists of 37 bits of binary code. The 1 <sup>st</sup> bit is the even parity bit of the 2 <sup>nd</sup> to 18 <sup>th</sup> bits, while the 37 <sup>th</sup> bit is the odd parity bit of the 19 <sup>th</sup> to 36 <sup>th</sup> bits. The 2 <sup>nd</sup> to 4 <sup>th</sup> bits are the manufacturer codes. The 5 <sup>th</sup> to 14 <sup>th</sup> bits are the device codes, and 15 <sup>th</sup> to 20 <sup>th</sup> bits are the site codes, and the 21 <sup>st</sup> to 36 <sup>th</sup> bits are the card numbers. |  |
|                                                                                               | ESSSSSSSSSSSSSSCCCCCCCCCCCCCCCCCCCCCCCC                                                                                                    |  |
| Wiegand50                                                                                     | Consists of 50 bits of binary code. The 1 <sup>st</sup> bit is the even parity bit of the 2 <sup>nd</sup> to 25 <sup>th</sup> bits, while the 50 <sup>th</sup> bit is the odd parity bit of the 26 <sup>th</sup> to 49 <sup>th</sup> bits. The 2 <sup>nd</sup> to 17 <sup>th</sup> bits are the site codes, and the 18 <sup>th</sup> to 49 <sup>th</sup> bits are the card numbers.                                                                                                    |  |
| "C "denotes the card number; "E" denotes the even parity bit; "O" denotes the odd parity bit; |                                                                                                    |  |

**<sup>&</sup>quot;C** "denotes the card number; "**E"** denotes the even parity bit; "**O"** denotes the odd parity bit;

<sup>&</sup>quot;F" denotes the facility code; "M" denotes the manufacturer code; "P" denotes the parity bit; and "S" denotes the site code.

#### **Wiegand output**

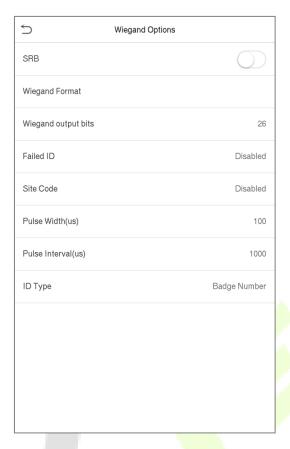

| Menu Name                                                                                                    | Descriptions                                                                                                    |  |  |
|----------------------------------------------------------------------------------------------------|----------------------------------------------------------------------------------------------------|--|--|
| SRB                                                                                                    | When SRB is enabled, the lock is controlled by the SRB to prevent the lock from being opened due to device removal.                                                               |  |  |
| Wiegand Format                                                                                                    | Values range from 26 bits, 34 bits, 36 bits, 37 bits, and 50 bits.                                                                                                    |  |  |
| Wiegand output bits                                                                                                    | After choosing the Wiegand format, you can select one of the corresponding output digits in the Wiegand format                                                                    |  |  |
| Failed ID                                                                                                    | If the verification is failed, the system will send the failed ID to the device and replace the card number or personnel ID with the new ones.                                    |  |  |
| Site Code                                                                                                    | It is similar to the Device ID. The difference is that a site code can be set manually, and is repeatable in a different device. The valid value ranges from 0 to 256 by default. |  |  |
| Pulse Width(us)  The pulse width represents the changes in the quantity of electric characteristics in the pulse width represents the changes in the quantity of electric characteristics. |                                                                                                    |  |  |
| Pulse Interval(us) The time interval between pulses.                                                                                                    |                                                                                                    |  |  |
| ID Type                                                                                                    | Select between the User ID and Badge number.                                                                                                    |  |  |

# 7 System Settings

The System Settings is used to set the related system parameters to optimize the performance of the device.

Click **System** on the main menu interface.

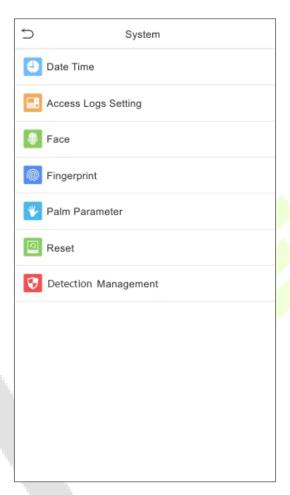

## 7.1 Date and Time

Click **Date Time** on the System interface.

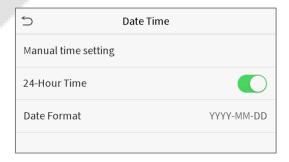

- 1. You can manually set date and time and click **Confirm** to save.
- 2. Click 24-Hour Time to enable or disable this format and select the date format.

When restoring the factory settings, the time (24-hour) and date format (YYYY-MM-DD) can be restored, but the device date and time cannot be restored.

**Note:** For example, the user sets the time of the device (18:35 on March 15, 2019) to 18:30 on January 1, 2020. After restoring the factory settings, the time of the device will change to 18:30, January 1, 2020.

### 7.2 Access Logs Setting

Click **Access Logs Setting** on the System interface.

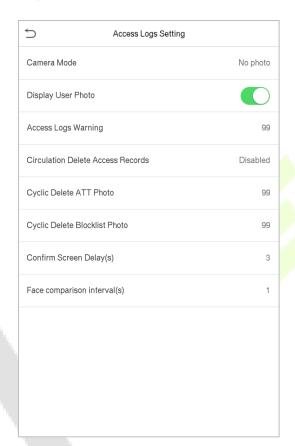

| Menu Name          | Description                                                                                        |
|--------------------|----------------------------------------------------------------------------------------------------|
|                    | Whether to capture and save the current snapshot image during verification. There are 5 modes:     |
|                    | No Photo: No photo is taken during user verification.                                              |
|                    | Take photo, no save: Photo is taken but is not saved during verification.                          |
| Camera Mode        | Take photo and save: Photo is taken and saved during verification.                                 |
|                    | <b>Save on successful verification:</b> Photo is taken and saved for each successful verification. |
|                    | <b>Save on failed verification:</b> Photo is taken and saved during each failed verification.      |
| Display User Photo | Whether to display the user photo when the user passes verification.                               |

| Access Logs Warning                  | When the remaining record space reaches a preset value, the device will automatically display a warning. Users may disable the function or set a valid value between 1 and 9999.                          |  |
|--------------------------------------|----------------------------------------------------------------------------------------------------|--|
| Circulation Delete<br>Access Records | When access records have reached the full capacity, the device will automatically delete a set value of old access records. Users may disable the function or set a valid value between 1 and 999.        |  |
| Cyclic Delete ATT<br>Photo           | When attendance photos have reached the full capacity, the device will automatically delete a set value of old attendance photos. Users may disable the function or set a valid value between 1 and 99.   |  |
| Cyclic Delete Blocklist<br>Photo     | When blocklisted photos have reached the full capacity, the device will automatically delete a set value of old blocklisted photos. Users may disable the function or set a valid value between 1 and 99. |  |
| Confirm Screen                       | The time duration that the success message is displayed on the screen. The                                                                                                    |  |
| Delay(s)                             | valid range is 1 to 9 seconds.                                                                                                    |  |
| Face comparison                      | To set the facial template matching time interval as needed. The valid time                                                                                                    |  |
| Interval (s)                         | range is 0~9 seconds.                                                                                                    |  |

### 7.3 Face Parameters

Click **Face** on the System interface.

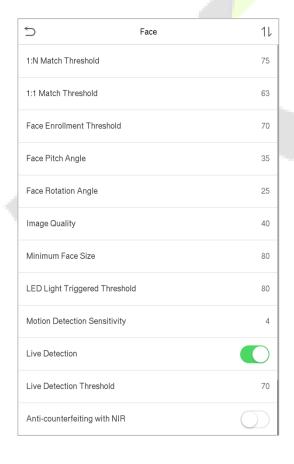

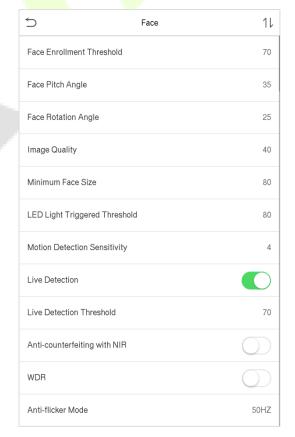

| Menu Name                            | Description                                                                                                    |  |
|--------------------------------------|----------------------------------------------------------------------------------------------------|--|
| 1:N (One to Many)<br>Match Threshold | Under 1:N (One to Many) verification mode, the verification will only be successful when the similarity between the acquired facial image and all registered facial templates is greater than the set value.                                                                                                    |  |
|                                      | The valid value ranges from 65 to 120. The higher the thresholds, the lower the misjudgment rate, the higher the rejection rate, and vice versa. The default value of 75 is recommended.                                                                                                    |  |
| 1:1 (One to One)                     | Under 1:1 (One to One) verification mode, the verification will only be successful when the similarity between the acquired facial image and the facial templates enrolled in the device is greater than the set value.                                                                                                    |  |
| Match Threshold                      | The valid value ranges from 55 to 120. The higher the thresholds, the lower the misjudgment rate, the higher the rejection rate, and vice versa. The default value of 63 is recommended.                                                                                                    |  |
| Face Enrollment                      | During face enrollment, 1:N (One to Many) comparison is used to determine whether the user has already registered before.                                                                                                    |  |
| Threshold                            | When the similarity between the acquired facial image and all registered facial templates is greater than this threshold, it indicates that the face has already been registered.                                                                                                    |  |
|                                      | The pitch angle to <mark>lerance</mark> of a face for facial registration and comparison.                                                                                                    |  |
| Face Pitch Angle                     | If a face's pitch angle exceeds this set value, it will be filtered by the algorithm, i.e. ignored by the terminal thus no registration and comparison interface will be triggered.                                                                                                    |  |
|                                      | The rotation angle tolerance of a face for facial template registration and comparison.                                                                                                    |  |
| Face Rotation Angle                  | If a face's rotation angle exceeds this set value, it will be filtered by the algorithm, i.e. ignored by the terminal thus no registration and comparison interface will be triggered.                                                                                                    |  |
| Image Quality                        | Image quality for facial registration and comparison. The higher the value, the clearer the image will be.                                                                                                    |  |
|                                      | Required for facial registration and comparison.                                                                                                    |  |
|                                      | If an object's size is smaller than this set value, the object will be filtered and not recognized as a face.                                                                                                    |  |
| Minimum Face Size                    | This value can be understood as the face comparison distance. The farther the person is, the smaller the face is, and the smaller face pixel will be obtained by the algorithm. Therefore, adjusting this parameter can adjust the farthest comparison distance of faces. When the value is 0, the face comparison distance is not limited. |  |
| LED Light Triggered<br>Threshold     | This value controls turn on and off of the LED light. The larger the value, the more frequently the LED light will be turned on.                                                                                                    |  |

| Motion Detection<br>Sensitivity | A measurement of the amount of change in a camera's field of view that qualifies as potential motion detection that wakes up the terminal from standby to the comparison interface. The larger the value, the more sensitive the system would be, i.e. if a larger value is set, the comparison interface is much easier and frequently triggered. |  |
|---------------------------------|----------------------------------------------------------------------------------------------------|--|
| Live Detection                  | Detecting a spoof attempt by determining whether the source of a biometric sample is a live human being or a fake representation using visible light images.                                                                                                    |  |
| Live Detection<br>Threshold     | Helping to judge whether the visible image comes from an alive body. The larger the value, the better the visible light anti-spoofing performance.                                                                                                    |  |
| Anti-counterfeiting with NIR    | Using near-infrared spectra imaging to identify and prevent fake photos and videos attack.                                                                                                    |  |
| WDR                             | Wide Dynamic Range (WDR), which balances light and extends image visibility for surveillance videos under high contrast lighting scenes and improves object identification under bright and dark environments.                                                                                                    |  |
| Anti-flicker Mode               | Used when WDR is turned off. This helps reduce flicker when the device's screen flashes at the same frequency as the light.                                                                                                    |  |
| Notes                           | Improper adjustment of the exposure and quality parameters may severely affect the performance of the device. Please adjust the exposure parameter only under the guidance of the after-sales service personnel of our company.                                                                                                    |  |

# 7.4 Fingerprint Parameters

Click **Fingerprint** on the System interface.

| 5              | Fingerprint |             |
|----------------|-------------|-------------|
| 1:1 Match Thr  | eshold      | 15          |
| 1:N Match Thr  | reshold     | 35          |
| FP Sensor Se   | nsitivity   | Low         |
| 1:1 Retry Time | es          | 3           |
| Fingerprint Im | age         | Always show |
|                |             |             |

| FRR    | FAR    | Recommended matching thresholds |     |
|--------|--------|---------------------------------|-----|
|        |        | 1:N                             | 1:1 |
| High   | Low    | 45                              | 25  |
| Medium | Medium | 35                              | 15  |
| Low    | High   | 25                              | 10  |

| Menu Name              | Description                                                                                                    |
|------------------------|----------------------------------------------------------------------------------------------------|
| 1:1 Match<br>Threshold | Under 1:1 verification method, the verification will only be successful when the similarity between the acquired fingerprint data and the fingerprint template associated with the entered user ID enrolled in the device is greater than the set value. |

| 1:N Match<br>Threshold   | Under 1:N verification method, the verification will only be successful when the similarity between the acquired fingerprint data and the fingerprint templates enrolled in the device is greater than the set value.                                                                                                    |
|--------------------------|----------------------------------------------------------------------------------------------------|
| FP Sensor<br>Sensitivity | To set the sensibility of fingerprint acquisition. It is recommended to use the default level "Medium". When the environment is dry, resulting in slow fingerprint detection, you can set the level to "High" to raise the sensibility; when the environment is humid, making it hard to identify the fingerprint, you can set the level to "Low".                                                                                                    |
| 1:1 Retry<br>Times       | In 1:1 Verification, users might forget the registered fingerprint, or press the finger improperly. To reduce the process of re-entering user ID, retry is allowed.                                                                                                    |
| Fingerprint<br>Image     | To set whether to display the fingerprint image on the screen during fingerprint enrollment or verification. Four choices are available:  Show for enroll: to display the fingerprint image on the screen only during enrollment.  Show for match: to display the fingerprint image on the screen only during verification.  Always show: to display the fingerprint image on screen during enrollment and verification.  None: not to display the fingerprint image. |

## 7.5 Palm Parameters

Click **Palm** on the System interface.

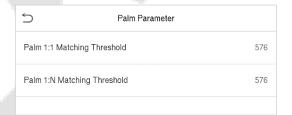

| Menu Name                                       | Description                                                                                                    |
|-------------------------------------------------|----------------------------------------------------------------------------------------------------|
| Palm 1:1 (One to<br>One) Matching<br>Threshold  | Under 1:1 (One to One) Verification Method, only when the similarity between the verifying palm and the user's registered palm is greater than this value, the verification succeeds. |
| Palm 1:N (One to<br>Many) Matching<br>Threshold | Under 1:N (One to Many) Verification Method, only when the similarity between the verifying palm and all registered palm is greater than this value, the verification succeeds.       |

## 7.6 Factory Reset

This option restores the device, such as communication settings and system settings, to factory settings (does not clear registered user data).

Click **Reset** on the System interface.

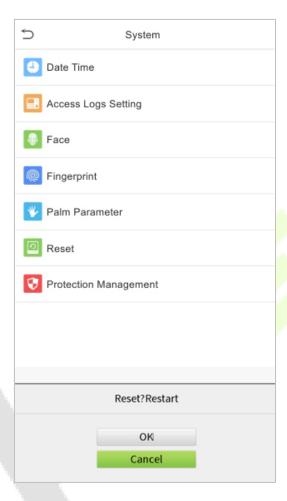

Click **OK** to reset.

## 7.7 Temperature Detection Management

Click **Detection Management** on the System interface.

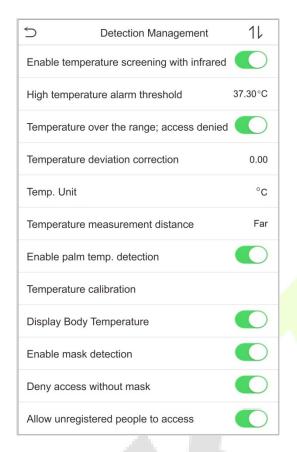

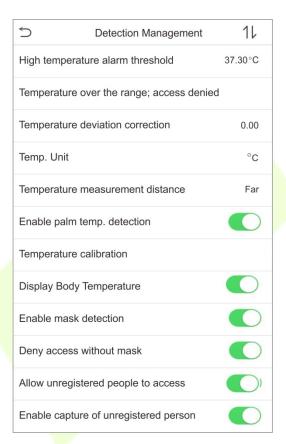

| Menu Name                                  | Description                                                                                                    |
|--------------------------------------------|----------------------------------------------------------------------------------------------------|
| Enable temperature screening with infrared | To enable or disable the infrared temperature measurement function.  When this function is enabled, before the access is granted, users must pass the temperature screening in addition to identity verification.  To measure body temperature, users' faces must be aligned with the temperature measurement area.                                   |
| High temperature alarm threshold           | To set the value of the alarm threshold of high body temperature.  When the temperature measured during verification is higher than the set value, the device will give a prompt and audio alarm.  The default alarm threshold is 37.30°C.                                                                                                    |
| Temperature over the range; access denied  | When this function is enabled, if the user's body temperature measured is above (or below) the alarm threshold, the user will not be granted access even if his/her identity is verified.  If this function is disabled, the user is allowed to access the restricted area when his/her identity is verified, regardless of his/her body temperature. |

| Temperature deviation correction       | As the temperature measurement module allows a small range of errors (disturbance) of an observed value under different environments (humidity, room temperature and such), users may set the deviation value here. |
|----------------------------------------|----------------------------------------------------------------------------------------------------|
| Temp. Unit                             | The unit of body temperature can be switched between Celsius (°C) and Fahrenheit (°F).                                                                                                    |
| Temperature<br>measurement<br>distance | When measuring temperature during the verification process, there are three modes: Near, Close and Far.                                                                                                    |
|                                        | To enable or disable the palm temperature detection function.                                                                                                    |
| Enable palm temp.<br>detection★        | When enabled, the device will display the user's palm temperature during the verification process.                                                                                                    |
| detection *                            | Note: This function is not enabled by default, and can be upgraded to support.                                                                                                    |
| Temperature calibration                | Calibrate the temperature by comparing the current temperature value with the surface temperature value of the device.                                                                                              |
| Enable mask                            | To enable or disable t <mark>he mask d</mark> etection f <mark>unction.</mark>                                                                                                    |
| Enable mask detection                  | When it's enabled, the device will identify whether the user is wearing a mask or not during verification.                                                                                                    |
| Display Body                           | To enable or disable the display body temperature function.                                                                                                    |
| Temperature                            | When enabled, the device will display the user's specific temperature value during the verification process.                                                                                                    |
| Enable mask                            | To enable or disable the mask detection function.                                                                                                    |
| detection                              | When it's enabled, the device will identify whether the user is wearing a mask or not during verification.                                                                                                    |
| Deny access without                    | To enable or disable the deny access without mask function.                                                                                                    |
| mask                                   | When it's enabled, even if the body temperature is normal, the person who does not wear a mask will not allow the person to enter.                                                                                  |
| Allandunasiatawasi                     | To enable or disable the unregistered people to access function.                                                                                                    |
| Allow unregistered people to access    | When enabled, as long as the person who passes the detection, the device allows the personnel to enter without registration.                                                                                        |
| Enable capture of unregistered person  | To enable or disable the capture of unregistered person function.                                                                                                    |
|                                        | When enabled, the device will automatically capture the photo of the unregistered person, enabling this feature requires to enable <b>Allow</b> unregistered people to access.                                      |

# 8 Personalize Settings

You may customize the interface settings, audio, and bell.

Click **Personalize** on the main menu interface.

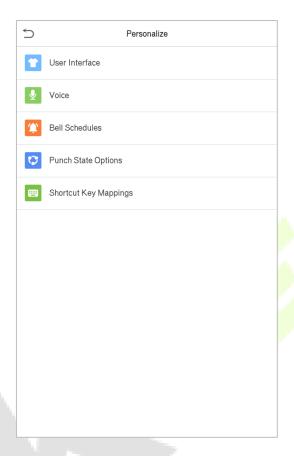

## **8.1** Interface Settings

You can customize the display style of the main interface.

Click **User Interface** on the Personalize interface.

| Wallpaper                  |          |
|----------------------------|----------|
| Language                   | English  |
| Menu Screen Timeout(s)     | 99999    |
| Idle Time To Slide Show(s) | 60       |
| Slide Show Interval(s)     | 30       |
| Idle Time To Sleep(m)      | Disabled |
| Main Screen Style          | Style 1  |
|                            |          |
|                            |          |
|                            |          |
|                            |          |
|                            |          |

| Menu                           | Description                                                                                                    |
|--------------------------------|----------------------------------------------------------------------------------------------------|
| Wallpaper                      | To select the main screen wallpape <mark>r according to your personal preference.</mark>                                                                                                    |
| Language                       | To select the language of the device.                                                                                                    |
| Menu Screen<br>Timeout (s)     | When there is no operation, and the time exceeds the set value, the device will automatically go back to the initial interface. You can disable the function or set the value between 60 and 99999 seconds.                             |
| Idle Time To Slide<br>Show (s) | When there is no operation, and the time exceeds the set value, a slide show will be played. It can be disabled, or you may set the value between 3 and 999 seconds.                                                                    |
| Slide Show Interval (s)        | This refers to the time interval switching different slide show pictures. The function can be disabled, or you may set the interval between 3 and 999 seconds.                                                                          |
| Idle Time To Sleep<br>(m)      | If you have activated the sleep mode, when there is no operation, the device will enter the standby mode. Press any key or finger to resume the normal working mode. You can disable this function or set a value within 1-999 minutes. |
| Main Screen Style              | To select the main screen style according to your personal preference.                                                                                                    |

# **8.2** Voice Settings

Click Voice on the Personalize interface.

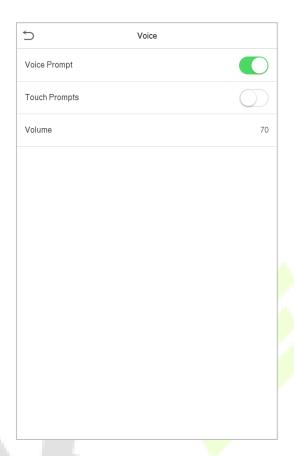

| Menu Name    | Description                                              |
|--------------|----------------------------------------------------------|
| Voice Prompt | Select whether to enable voice prompts during operation. |
| Touch Prompt | Select whether to enable keypad sounds.                  |
| Volume       | Adjust the volume of the device; valid value: 0 to 100.  |

### 8.3 Bell Schedules

Click **Bell Schedules** on the Personalize interface.

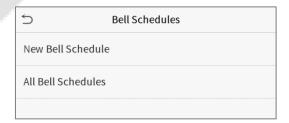

#### Add a bell

1. Click **New Bell Schedule** to enter the adding interface:

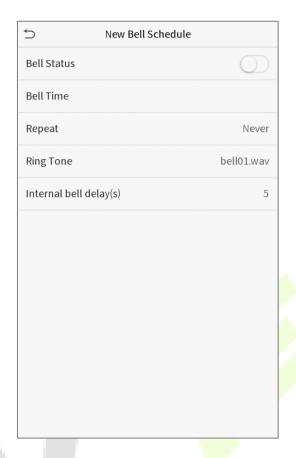

| Menu Name              | Description                                                                      |
|------------------------|----------------------------------------------------------------------------------|
| Bell Status            | Set whether to enable the bell status.                                           |
| Bell Time              | At this time of day, the device automatically rings the bell.                    |
| Repeat                 | Set the repetition cycle of the bell.                                            |
| Ring Tone              | Select a ring tone.                                                              |
| Internal bell delay(s) | Set the duration of the internal bell. Valid values range from 1 to 999 seconds. |

2. Back to the Bell Schedules interface; click **All Bell Schedules** to view the newly added bell.

#### **Edit a bell**

On the All Bell Schedules interface, tap the bell to be edited.

Click **Edit**, the editing method is the same as the operations of adding a bell.

#### **Delete a bell**

On the All Bell Schedules interface, tap the bell to be deleted.

Tap **Delete** and select [Yes] to delete the bell.

# **8.4** Punch States Options

Click **Punch States Options** on the Personalize interface.

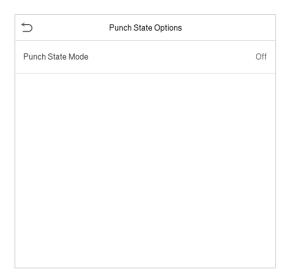

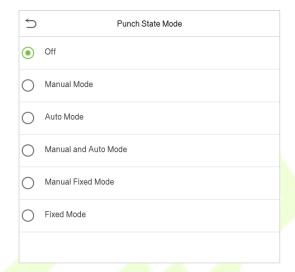

| Menu Name        | Description                                                                                                    |  |
|------------------|----------------------------------------------------------------------------------------------------|--|
|                  | Select a punch state mode, which can be:                                                                                                    |  |
|                  | Off: To disable the punch state key function. The punch state key set under Shortcut Key Mappings menu will become invalid.                                                                                                    |  |
|                  | <b>Manual Mode:</b> To switch the punch state key manually, and the punch state key will disappear after <b>Punch State Timeout</b> .                                                                                                    |  |
| Punch State Mode | <b>Auto Mode:</b> After this mode is chosen, set <b>the</b> switching time of punch state key in <b>Shortcut Key Mappings</b> ; when the switching time is reached, the set punch state key will be switched automatically.                                                       |  |
|                  | <b>Manual and Auto Mode:</b> Under this mode, the main interface will display the auto-switching punch state key, meanwhile supports manually switching punch state key. After the timeout, the manually switching punch state key will become an auto-switching punch state key. |  |
|                  | <b>Manual Fixed Mode:</b> After the punch state key is manually switched, the punch state key will remain unchanged until being manually switched next time.                                                                                                    |  |
|                  | <b>Fixed Mode:</b> Only the fixed punch state key will be shown, and it cannot be switched.                                                                                                    |  |

## 8.5 Shortcut Keys Mappings

Users may define shortcuts as attendance status or functional keys. On the main interface, when the shortcut keys are pressed, the corresponding attendance status or function interface will quickly display.

Click **Shortcut Key Mappings** on the Personalize interface.

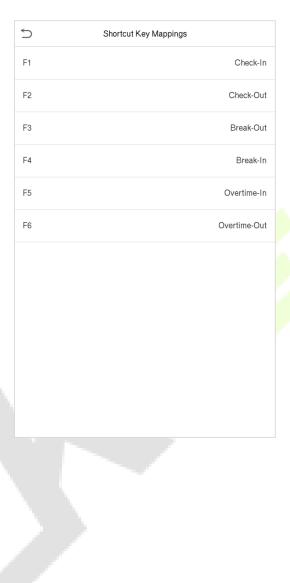

# 9 Data Management

The Data Management is used to delete the relevant data in the device.

Click **Data Mgt.** on the main menu interface.

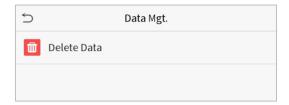

### 9.1 Delete Data

Click **Delete Data** on the Data Mgt. interface.

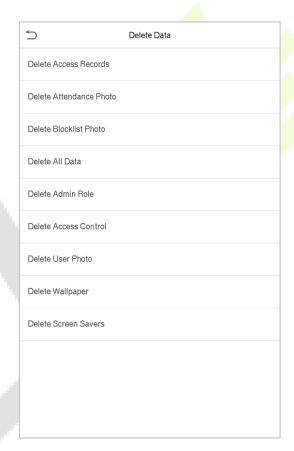

| Menu Name                  | Description                                                                |
|----------------------------|----------------------------------------------------------------------------|
| Delete Access Records      | To delete the attendance data/access records conditionally.                |
| Delete Attendance<br>Photo | To delete the attendance photos of the designated personnel.               |
| Delete Blocklist Photo     | To delete the photos taken during verifications those failed.              |
| Delete All Data            | To delete information and attendance logs/access records of all registered |

|                       | users.                                       |
|-----------------------|----------------------------------------------|
| Delete Admin Role     | To remove the administrator privileges.      |
| Delete Access Control | To delete all the access data.               |
| Delete User Photo     | To delete all the user photos in the device. |
| Delete Wallpaper      | To delete all the wallpapers in the device.  |
| Delete Screen Savers  | To delete the screen savers in the device.   |

**Note:** When deleting the access records, attendance photos, or block listed photos, you may select Delete All or Delete by Time Range. If you select Delete by Time Range, you need to set a specific time range to delete all data with the period.

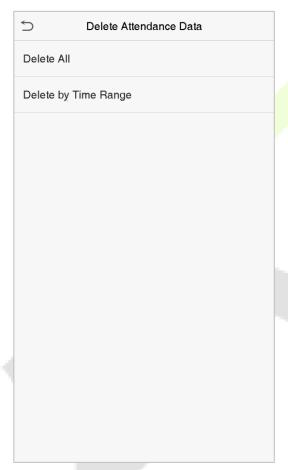

**Select Delete by Time Range** 

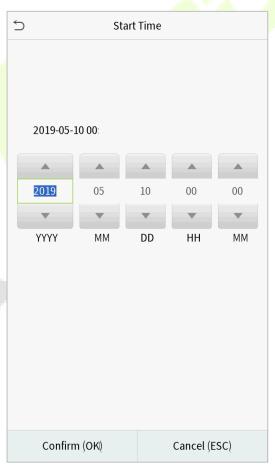

Set the time range and click OK

## **10 Access Control**

Access Control is used to set the schedule of a door opening, locks control and other parameter settings related to access control.

Click **Access Control** on the main menu interface.

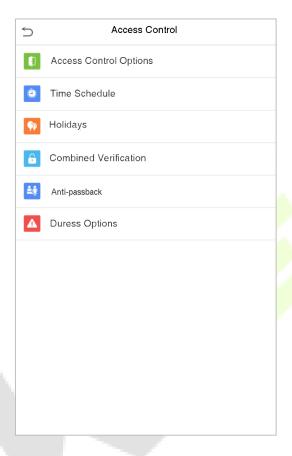

#### To gain access, the registered user must meet the following conditions:

- 1. The current door unlock time should be within any valid time zone of the user time period.
- 2. The user's group must be in the door unlock combination (when there are other groups in the same access combo, verification of members of those groups are also required to unlock the door).

In default settings, new users are allocated into the first group with the default group time zone and access combo as "1" and set in an unlocking state.

## **10.1** Access Control Options

This option is used to set the parameters of the control lock of the device and the related parameters.

Click **Access Control Options** on the Access Control interface.

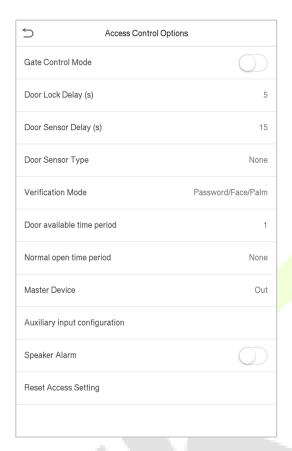

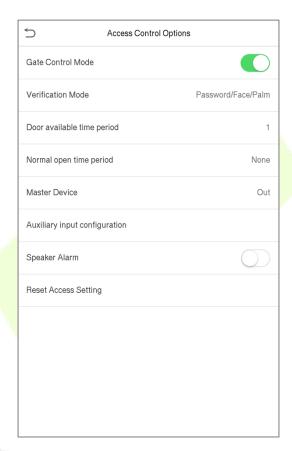

| Menu Name                | Description                                                                                                    |
|--------------------------|----------------------------------------------------------------------------------------------------|
| Gate Control Mode        | Whether to turn on the gate control mode or not. When set to ON, on this interface will remove Door lock relay, Door sensor relay and Door sensor type function.                                                                             |
| Door Lock Delay (s)      | The length of time that the device controls the electric lock to be unlocked.  Valid value:  1 to 10 second; 0 second represents disabling the function.                                                                                     |
| Door Sensor Delay<br>(s) | If the door is not closed and locked after opening for a certain duration (Door Sensor Delay), an alarm will be triggered. The valid value of Door Sensor Delay ranges from 1 to 255 seconds.                                                |
| Door Sensor Type         | There are three types: None, Normal Open, and Normal Closed. None means door sensor is not in use; Normal Open means the door is always opened when electricity is on; Normal Closed means the door is always closed when electricity is on. |
| Verification Mode        | The supported verification mode includes Password/Face, User ID only, password, face only, and face & Password.                                                                                                    |

| Door available time period    | To set a time period for the door, so that the door is accessible only during this time period.                                                                                                    |
|-------------------------------|----------------------------------------------------------------------------------------------------|
| Normal open time<br>Period    | Scheduled time period for "Normal Open" mode, so that the door is always unlocked during this period.                                                                                                    |
| Master Device                 | When setting up the master and slave, the status of the master can be set to exit or enter.                                                                                                    |
|                               | <b>Exit:</b> The record verified on the host is the exit record.                                                                                                    |
|                               | <b>Enter:</b> The record verified on the host is the entry record.                                                                                                    |
| Auxiliary input configuration | Set the door unlock time period and auxiliary output type of the auxiliary terminal device. Auxiliary output types include None, Trigger door open, Trigger Alarm, Trigger door open and Alarm.                                                                        |
| Speaker Alarm                 | To transmit a sound alarm or disassembly alarm from the local. When the door is closed or the verification is successful, the system will cancel the alarm from the local.                                                                                             |
| Reset Access Setting          | The restored access control parameters include door lock delay, door sensor delay, door sensor type, verification mode, door available time period, normal open time period, a master device, and alarm. However, erased access control data in Data Mgt. is excluded. |

#### 10.2 Time Schedule

The entire system can define up to 50-time rules. Each time rule represents ten time zones, i.e. one week and 3 holidays, and each time zone is a valid time period within 24 hours per day. You may set a maximum of 3 time periods for every time zone. The relationship among these time periods is "or". When the verification time falls in any one of these time periods, the verification is valid. Each time period format of the time zone: HH MM-HH MM, which is accurate to minutes according to the 24-hour clock.

Click **Time Rule Setting** on the Access Control interface.

1. Click the grey box to input a time zone to search. Enter the number of time zone (maximum: 50 zones).

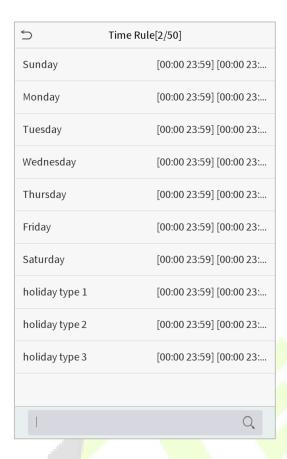

2. Click the date on which time zone settings are required. Enter the starting and ending time, and then press OK.

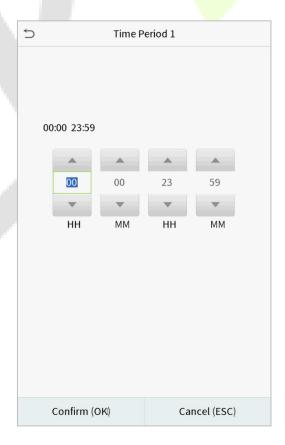

#### **Notes:**

1) When the ending time is earlier than the starting time, such as 23:57~23:56, it indicates that access is prohibited all day; when the ending time is later than the starting time, such as 00:00~23:59, it indicates that the interval is valid.

- 2 ) The effective time period to unlock the door: open all day (00:00~23:59) or when the ending time is later than the starting time, such as 08:00~23:59.
- 3 ) The default time zone 1 indicates that the door is open all day long.

### 10.3 Holiday Settings

Whenever there is a holiday, you may need a special access time; but changing everyone's access time one by one is extremely cumbersome, so you can set a holiday access time which applies to all the employees, and the user will be able to open the door during the holidays.

Click Holidays on the Access Control interface.

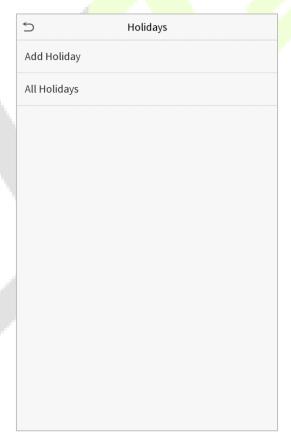

#### **Add a New Holiday**

Click **Add Holiday** on the Holidays interface and set the holiday parameters.

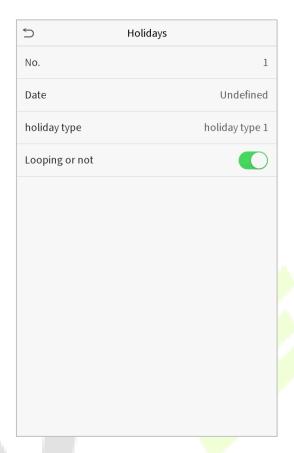

#### **Edit a Holiday**

On the Holidays interface, select a holiday item to be modified. Click **Edit** to modify holiday parameters.

#### **Delete a Holiday**

On the Holidays interface, select a holiday item to be deleted and click **Delete**. Click **OK** to confirm the deletion. After deletion, this holiday is no longer displayed on All Holidays interface.

## **10.4 Combined Verification Settings**

Access groups are arranged into different door-unlocking combinations to achieve multiple verifications and strengthen security.

In a door-unlocking combination, the range of the combined number N is  $0 \le N \le 5$ , and the number of members N may all belong to one access group or may belong to five different access groups.

Click **Combined Verification** on the Access Control interface.

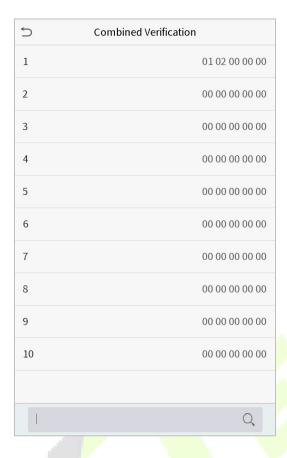

Click the door-unlocking combination to be set. Click the up and down arrows to input the combination number, then press OK.

#### **Examples:**

The door-unlocking combination 1 is set as (01 03 05 06 08), indicating that the unlocking combination 1 consists of 5 people, and the 5 individuals are from 5 groups, namely, access control group 1 (AC group 1), AC group 3, AC group 5, AC group 6, and AC group 8, respectively.

The door-unlocking combination 2 is set as (02 02 04 04 07), indicating that the unlocking combination 2 consists of 5 people; the first two are from AC group 2, the next two are from AC group 4, and the last person is from AC group 7.

The door-unlocking combination 3 is set as (09 09 09 09), indicating that there are 5 people in this combination; all of which are from AC group 9.

The door-unlocking combination 4 is set as (03 05 08 00 00), indicating that the unlocking combination 4 consists of three people. The first person is from AC group 3, the second person is from AC group 5, and the third person is from AC group 8.

#### **Delete a door-unlocking combination**

Set all the group numbers as 0 if you want to delete door-unlocking combinations.

## 10.5 Anti-Passback Setup

It is possible that users may be followed by some persons to enter the door without verification, resulting in security problem. So, to avoid this situation, Anti-Passback option is developed. Once it is enabled, the check-in record must match with check- out record so as to open the door.

This function requires two devices to work together: one is installed inside the door (master device), the other one is installed outside the door (slave device). The two devices communicate via Wiegand signal. The Wiegand format and Output type (User ID / Badge Number) adopted by the master device and slave device must be consistent.

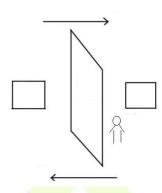

Click **Anti-passback Setup** on the Access Control interface.

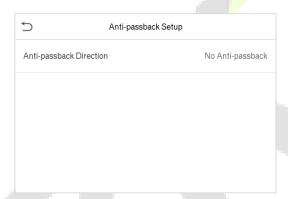

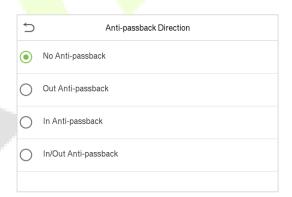

# No Anti-passback: Anti-passback function is disabled, which means successful verification through either master device or slave device can unlock the door. Attendance state is not saved. Out Anti-passback: After a user checks out, only if the last record is a check-in record, the user can check out again; otherwise, the alarm will be triggered. However, the user can check in freely. In Anti-passback: After a user checks in, only if the last record is a check-out record, the user can check in again; otherwise, the alarm will be triggered. However, the user can check out freely. In/Out Anti-passsback: After a user checks in/out, only if the last record is a check-out record, the user can check in again; or a check-in record, the user

| can check out again; otherwise, the alarm will be triggered. |
|--------------------------------------------------------------|
|                                                              |

# **10.6 Duress Options Settings**

If a user activated the duress verification function with specific authentication method(s), when he/she is under coercion during authentication with such method, the device will unlock the door as usual, but at the same time a signal will be sent to trigger the alarm.

Click **Duress Options** on the Access Control interface.

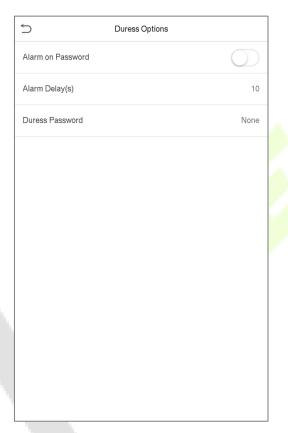

| Menu              | Description                                                                                                    |
|-------------------|----------------------------------------------------------------------------------------------------|
| Alarm on Password | When a user uses the password verification method, an alarm signal will be generated; otherwise there will be no alarm signal.  |
| Alarm Delay (s)   | Alarm signal will not be transmitted until the alarm delay time is elapsed. The value ranges from 1 to 999 seconds.             |
| Duress Password   | Set the 6-digit duress password. When the user enters this duress password for verification, an alarm signal will be generated. |

# 11 Attendance Search

When the identity of a user is verified, the record will be saved in the device. This function enables users to check their access records.

Click **Attendance Search** on the main menu interface.

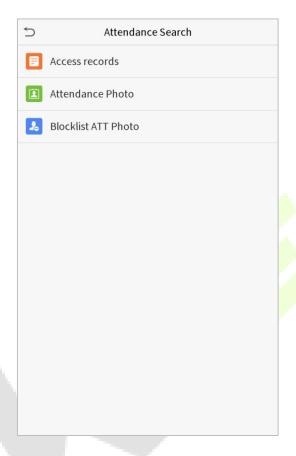

The process of searching for attendance and blocklist photos is similar to that of searching for access records. The following is an example of searching for access records.

On the Attendance Search interface, click **Access Records**.

- 1. Enter the user ID to be searched and click OK. If you want to search for records of all users, click OK without entering any user ID.
- 2. Select the time range in which the records you want to search for.

| 5                       | Time Range |
|-------------------------|------------|
| <ul><li>Today</li></ul> |            |
| Yesterday               |            |
| ○ This week             |            |
| ○ Last week             |            |
| ○ This month            |            |
| C Last month            |            |
| ○ All                   |            |
| O User Defined          |            |
|                         |            |
|                         |            |
|                         |            |
|                         |            |

3. The record search succeeds. Click the record in green to view its details.

| 5     | Personal Record Search |                               |  |  |  |
|-------|------------------------|-------------------------------|--|--|--|
| Date  | User ID                | Access records                |  |  |  |
| 05-10 |                        | Number of Records:01          |  |  |  |
|       | 0                      | 09:09                         |  |  |  |
| 05-09 |                        | Number of Records:02          |  |  |  |
|       | 1                      | 12:25                         |  |  |  |
|       | 0                      | 08:53                         |  |  |  |
| 05-08 |                        | Number of Records:03          |  |  |  |
|       | 1                      | 09:17 09:15                   |  |  |  |
|       | 0                      | 09:03                         |  |  |  |
| 05-07 |                        | Number of Records:01          |  |  |  |
|       | 0                      | 16:06                         |  |  |  |
| 05-06 |                        | Number of Records:04          |  |  |  |
|       | 0                      | 18:20 15:55                   |  |  |  |
|       | 1                      | 17:28 17:28                   |  |  |  |
| 05-05 |                        | Number of Records:01          |  |  |  |
|       | 0                      | 10:12                         |  |  |  |
| 04-30 |                        | Number of Records:01          |  |  |  |
|       | 0                      | 13:56                         |  |  |  |
| 04-29 |                        | Number of Records:05          |  |  |  |
|       | 1                      | 10:06 10:06 10:06 10:06       |  |  |  |
|       | 0                      | 08:56                         |  |  |  |
| 04-28 |                        | Number of Records:01          |  |  |  |
|       | 0                      | 08:57                         |  |  |  |
| 04-27 |                        | Number of Records:06          |  |  |  |
|       | 0                      | 18:00 17:58 17:57 17:56 17:44 |  |  |  |
|       |                        | 17:40                         |  |  |  |
|       |                        |                               |  |  |  |

4. The below figure shows the details of the selected record.

| User ID      | Name        | Access recor | State |   |
|--------------|-------------|--------------|-------|---|
| 1            | Α           | 05-09 12:25  |       | 0 |
|              |             |              |       |   |
|              |             |              |       |   |
|              |             |              |       |   |
|              |             |              |       |   |
|              |             |              |       |   |
|              |             |              |       |   |
|              |             |              |       |   |
|              |             |              |       |   |
|              |             |              |       |   |
|              |             |              |       |   |
|              |             |              |       |   |
|              |             |              |       |   |
|              |             |              |       |   |
|              |             |              |       |   |
|              |             |              |       |   |
|              |             |              |       |   |
|              |             |              |       |   |
|              |             |              |       |   |
|              |             |              |       |   |
|              |             |              |       |   |
|              |             |              |       |   |
|              |             |              |       |   |
|              |             |              |       |   |
| Verification | Mode : Face | Status : In  |       |   |

# **12** Autotest

To automatically test whether all modules in the device function properly, which include the LCD, Audio, Camera and real-time clock (RTC).

Click **Autotest** on the main menu interface.

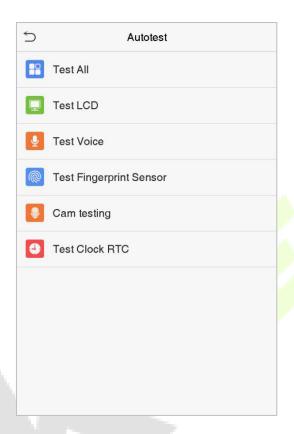

| Menu                       | Description                                                                                                    |  |  |  |  |
|----------------------------|----------------------------------------------------------------------------------------------------|--|--|--|--|
| Test All                   | To automatically test whether the LCD, audio, camera and RTC are normal.                                                                                                    |  |  |  |  |
| Test LCD                   | To automatically test the display effect of LCD screen by displaying full-color, pure white, and pure black to check whether the screen displays the colors normally.                                                   |  |  |  |  |
| Test Voice                 | To automatically test whether the audio files stored in the device are complete and the voice quality is good.                                                                                                    |  |  |  |  |
| Test Fingerprint<br>Sensor | To test the fingerprint sensor by pressing a finger on the scanner to check if the acquired fingerprint image is clear. When you are pressing a finger on the scanner the fingerprint image will display on the screen. |  |  |  |  |
| Camera testing             | To test if the camera functions properly by checking the pictures taken to see if they are clear enough.                                                                                                    |  |  |  |  |
| Test Clock RTC             | To test the RTC. The device tests whether the clock works normally and accurately with a stopwatch. Touch the screen to start counting and press it again to stop counting.                                             |  |  |  |  |

# 13 System Information

With the system information option, you can view the storage status, the version information of the device, and so on.

Click **System Info** on the main menu interface.

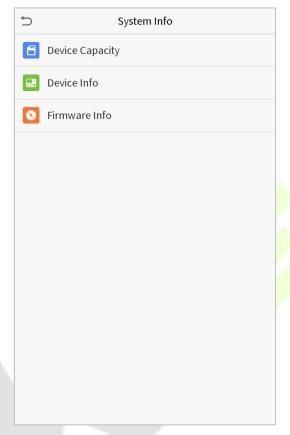

| Menu Name          | Description                                                                                                    |  |  |  |  |  |
|--------------------|----------------------------------------------------------------------------------------------------|--|--|--|--|--|
| Device<br>Capacity | Displays the current device's user storage, palm, password and face storage, administrators, access records, attendance and blocklist photos, and user photos. |  |  |  |  |  |
| Device Info        | Displays the Device's name, Serial number, MAC Address, Face algorithm version information, platform information, and manufacturer.                            |  |  |  |  |  |
| Firmware Info      | Displays the Firmware version and other version information of the device.                                                                                     |  |  |  |  |  |

# 14 Connect to ZKBioAccess MTD Software

## 14.1 Set the Communication Address

#### **Device side**

 Click COMM.> Ethernet in the main menu to set the IP address and Gateway of the device. (Note: The IP address should be able to communicate with the ZKBioAccess MTD server, preferably in the same network segment with the server address)

2. In the main menu, click **COMM.** > **Cloud Server Setting** to set the Server address and Server port.

**Server address:** Set as the IP address of ZKBioAcess MTD server.

**Server port:** Set as the service port of ZKBioAccess MTD (The default is 8088).

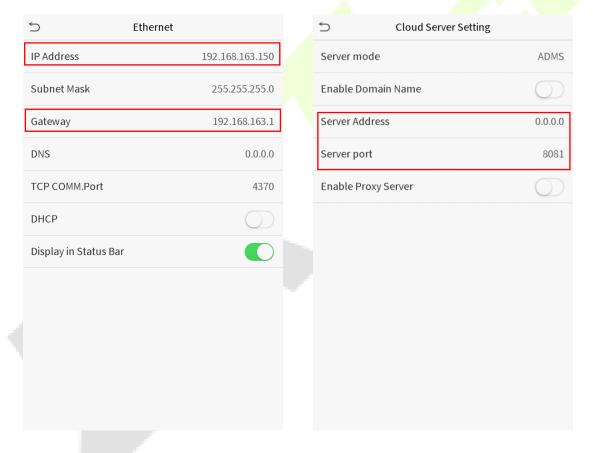

#### Software side

Login to ZKBioAccess MTD software, click **System>Communication>Communication Monitor** to set the ADMS Service Port, as shown in the figure below:

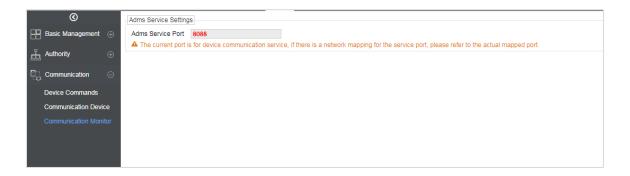

## 14.2 Add Device to the Software

You can add a device by searching. The process is as follows:

- 1) Click **Access Control** > **Device** > **Search Device**, to open the Search interface.
- 2) Click **Search**, and it will prompt [**Searching**.....].
- 3) After searching, the list and the total number of access controllers will be displayed.

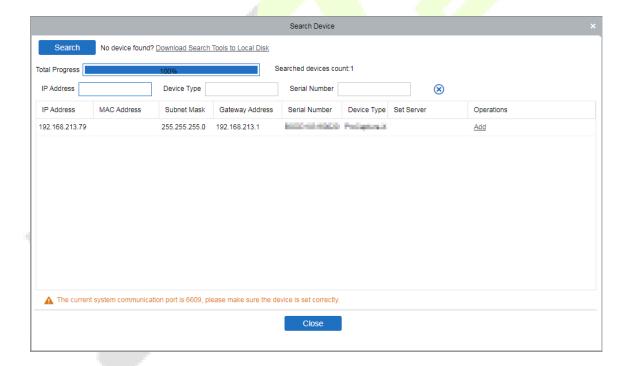

4 ) Click **Add** to add the specific device to the software.

#### 14.3 Add Personnel on the Software

1. Click Personnel > Person > New.

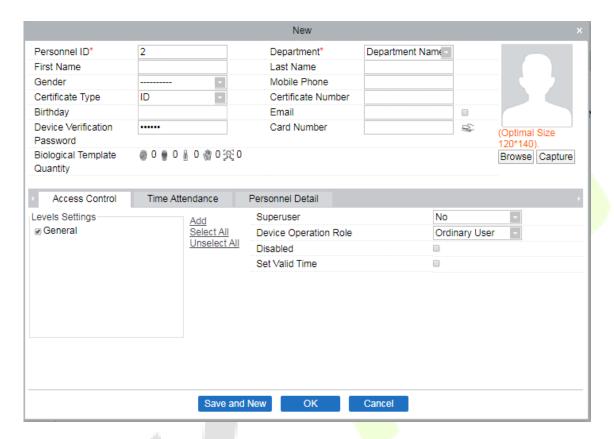

2. After setting all the parameters, click **OK**.

## 14.4 Real-time monitoring on the Software

Once ZKBioAccess MTD software installed, users could perform several monitoring operations:

- 1. Please set the IP address and cloud service server address on the device and add the device to the software.
- Click [Temperature Detection] > [Temperature Management] > [Real-time monitoring] to view all the personnel's events present under the Abnormal Temperature, No Masks and Normal Records.
  - The user data of abnormal body temperature is displayed on the Abnormal Temperature information bar automatically according to the Temperature Threshold Setting is set.
- 3. Click [**Temperature Management**] > [**Statistics Panel**] to view the analysis of statistical data in the form of a pie-chart and view the personnel with normal temperature, abnormal temperature, and unmeasured body temperature. Also, detailed information of the personnel can be seen on the right by clicking on the particular category on the pie-chart.

#### **Real-Time Monitoring**

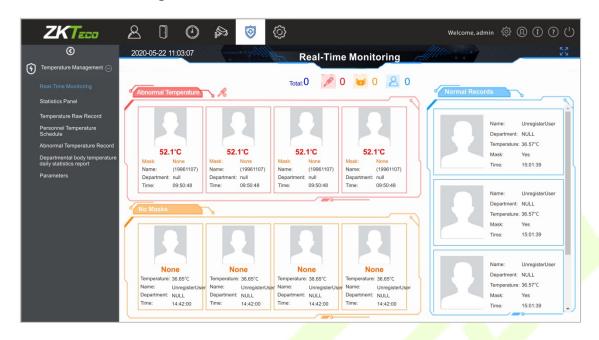

#### **Statistics Panel**

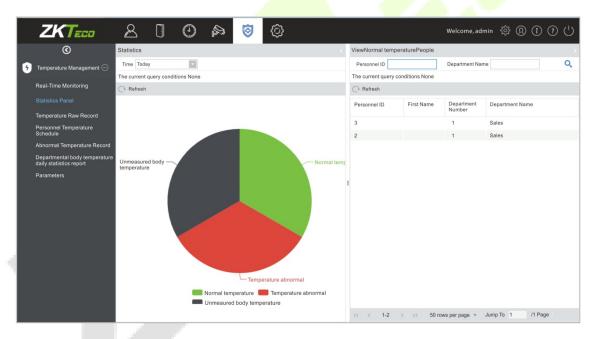

Note: For other specific operations, please refer ZKBioAccess MTD User Manual.

# **Appendix 1**

# Requirements for Live Collection and Registration of Visible

## **Light Face Images**

- 1 ) It is recommended to perform registration in an indoor environment with an appropriate light source without underexposure or overexposure.
- 2) Do not point towards outdoor light sources like door or window or other strong light sources.
- 3 ) Dark-color apparels which are different from the background color are recommended for registration.
- 4) Please show your face and forehead, and do not cover your face and eyebrows with your hair.
- 5) It is recommended to show a plain facial expression. Smile is acceptable, but do not close your eyes, or incline your head to any orientation. Two images are required for persons with eyeglasses, one image with eyeglasses and one other without eyeglasses.
- 6) Do not wear accessories like scarf or mask that may cover your mouth or chin.
- 7 ) Please face right towards the capturing device, and locate your face in the image capturing area as shown in Image 1.
- 8) Do not include more than one face in the capturing area.
- 9) 50cm to 80cm is recommended as a capturing distance, adjustable subject to body height.

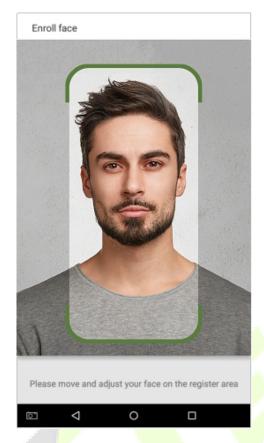

Image1 Face Capture Area

## Requirements for Visible Light Digital Face Image Data

The digital photo should be straight-edged, colored, half-portrayed with only one person, and the person should be uncharted and not in uniform. Persons who wear eyeglasses should remain to put on eyeglasses for photo capturing.

#### **Eye Distance**

200 pixels or above are recommended with no less than 115 pixels of distance.

#### **Facial Expression**

A plain face or smile with eyes naturally open is recommended.

### **Gesture and Angle**

The horizontal rotating angle should not exceed  $\pm 10^{\circ}$ , elevation should not exceed  $\pm 10^{\circ}$ , and the depression angle should not exceed  $\pm 10^{\circ}$ .

#### **Accessories**

Masks and colored eyeglasses are not allowed. The frame of the eyeglasses should not shield the eyes and should not reflect light. For persons with thick eyeglasses frame, it is recommended to capture two images, one with eyeglasses and the other one without eyeglasses.

#### **Face**

The image must have clear contour, real scale, evenly distributed light, and no shadow.

#### **Image Format**

Should be in BMP, JPG or JPEG.

#### **Data Requirement**

Should comply with the following requirements:

- 1) White background with dark-colored apparel.
- 2) 24-bit true-color mode.
- 3 ) JPG format compressed image with not more than 20 KB size.
- 4 ) Definition rate between 358 x 441 to 1080 x 1920.
- 5) The vertical scale of the head and body should be 2:1.
- 6) The photo should include the captured person's shoulders at the same horizontal level.
- 7) The captured person should have eyes-open and with clearly seen iris.
- 8) A plain face or smile is preferred, showing teeth is not preferred.
- 9) The captured person should be clearly seen, natural in color, and without image obvious twist, no shadow, light spot or reflection in face or background, and appropriate contrast and lightness level.

# **Appendix 2**

## Statement on the Right to Privacy

#### **Dear Customers:**

Thank you for choosing this hybrid biometric recognition product, which was designed and manufactured by ZKTeco. As a world-renowned provider of core biometric recognition technologies, we are constantly developing and researching new products, and strive to follow the privacy laws of each country in which our products are sold.

#### **We Declare That:**

- 1. All of our civilian fingerprint recognition devices capture only characteristics, not fingerprint images, and do not involve privacy protection.
- 2. None of the fingerprint characteristics that we capture can be used to reconstruct an image of the original fingerprint, and do not involve privacy protection.
- 3. As the provider of this device, we will assume no direct or indirect responsibility for any consequences that may result from your use of this device.
- 4. If you would like to dispute human rights or privacy issues concerning your use of our product, please directly contact your dealer.

Our other law-enforcement fingerprint devices or development tools can capture the original images of citizen's fingerprints. As to whether or not this constitutes an infringement of your rights, please contact your Government or the final supplier of the device. As the manufacturer of the device, we will assume no legal liability.

#### Note:

The Chinese law includes the following provisions on the personal freedom of its citizens:

- 1. There shall be no illegal arrest, detention, search, or infringement of persons;
- 2. Personal dignity is related to personal freedom and shall not be infringed upon;
- 3. A citizen's house may not be infringed upon;
- 4. A citizen's right to communication and the confidentiality of that communication is protected by the law.

As a final point, we would like to further emphasize that biometric recognition is an advanced technology that will be certainly used in E-commerce, banking, insurance, judicial, and other sectors in the future. Every year the world is subjected to major losses due to the insecure nature of passwords. The Biometric products serve to protect your identity in high-security environments.

## **Eco-friendly Operation**

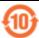

The product's "eco-friendly operational period" refers to the time period during which this product will not discharge any toxic or hazardous substances when used in accordance with the prerequisites in this manual.

The eco-friendly operational period specified for this product does not include batteries or other components that are easily worn down and must be periodically replaced. The battery's eco-friendly operational period is 5 years.

| Hazardous or Toxic substances and their quantities |                                   |                 |                  |                                  |                                       |                                             |
|----------------------------------------------------|-----------------------------------|-----------------|------------------|----------------------------------|---------------------------------------|---------------------------------------------|
|                                                    | Hazardous/Toxic Substance/Element |                 |                  |                                  |                                       |                                             |
| Component<br>Name                                  | Lead (Pb)                         | Mercury<br>(Hg) | Cadmiu<br>m (Cd) | Hexavalent<br>chromium<br>(Cr6+) | Polybrominate<br>d Biphenyls<br>(PBB) | Polybrominated<br>Diphenyl Ethers<br>(PBDE) |
| Chip Resistor                                      | ×                                 | 0               | 0                | 0                                | 0                                     | 0                                           |
| Chip Capacitor                                     | ×                                 | 0               | 0                | 0                                | 0                                     | 0                                           |
| Chip Inductor                                      | ×                                 | 0               | 0                | 0                                | 0                                     | 0                                           |
| Diode                                              | ×                                 | 0               | 0                | 0                                | 0                                     | 0                                           |
| ESD component                                      | ×                                 | 0               | 0                | 0                                | 0                                     | 0                                           |
| Buzzer                                             | ×                                 | 0               | 0                | 0                                | 0                                     | 0                                           |
| Adapter                                            | ×                                 | 0               | 0                | 0                                | 0                                     | 0                                           |
| Screws                                             | 0                                 | 0               | 0                | ×                                | 0                                     | 0                                           |

o indicates that the total amount of toxic content in all the homogeneous materials is below the limit as specified in SJ/T 11363—2006.

**Note**: 80% of this product's components are manufactured using non-toxic and eco-friendly materials. The components which contain toxins or harmful elements are included due to the current economic or technical limitations which prevent their replacement with non-toxic materials or elements.

 $<sup>\</sup>times$  indicates that the total amount of toxic content in all the homogeneous materials exceeds the limit as specified in SJ/T 11363—2006.

ZKTeco Industrial Park, No. 26, 188 Industrial Road,

Tangxia Town, Dongguan, China.

Phone : +86 769 - 82109991

Fax : +86 755 - 89602394

www.zkteco.com

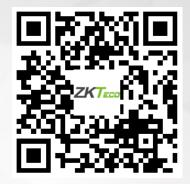